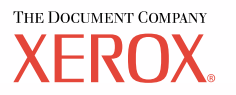

## **Guia do Usuário PostScript®**

**604P17457\_PTBR**

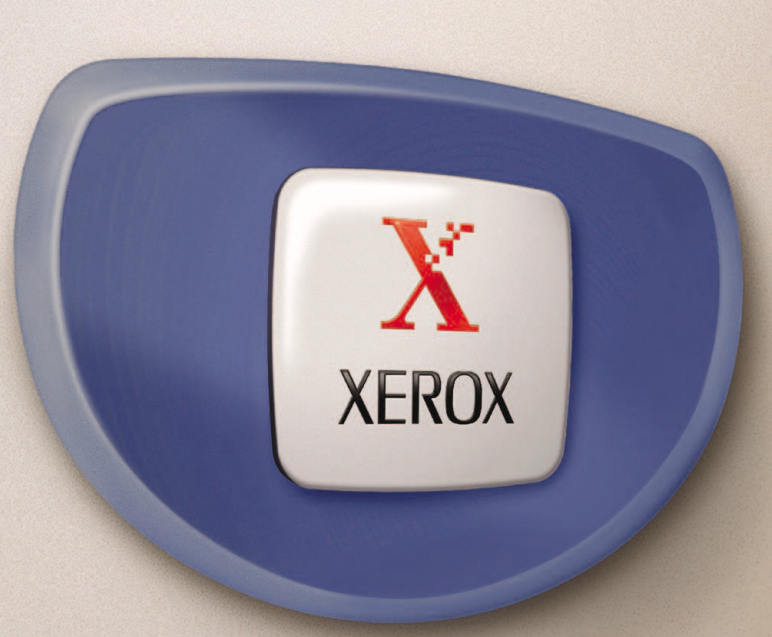

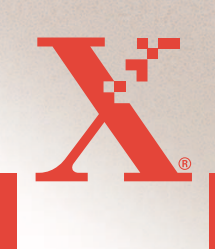

*Preparado por: The Document Company Xerox GKLS European Operations Bessemer Road Welwyn Garden City Hertfordshire AL7 1HE INGLATERRA*

© 2004 por Fuji Xerox Co., Ltd. Todos os direitos reservados.

A proteção do copyright aqui reclamada inclui todas as formas e assuntos de material e informação suscetíveis de registro de direitos autorais como tal atualmente previstos estatutária ou juridicamente, ou que o venham a ser no futuro, incluindo - sem restrições - o material gerado por todo e qualquer software indicado na tela, tal como estilos, padrões, ícones, representações de tela, aspectos etc.

Xerox®, The Document Company®, o X® digital e todos os produtos Xerox mencionados nesta publicação são marcas da Xerox Corporation. Nomes de produtos e marcas de outras empresas são aqui reconhecidos.

As informações contidas neste documento estão corretas no momento da publicação. A Xerox reserva-se o direito de, a qualquer momento, alterar as informações sem aviso prévio. Alterações e atualizações técnicas serão adicionadas em edições subseqüentes da documentação. Para obter informações mais recentes visite [w](http://www.xerox.com.)ww.xerox.com.

# **Índice**

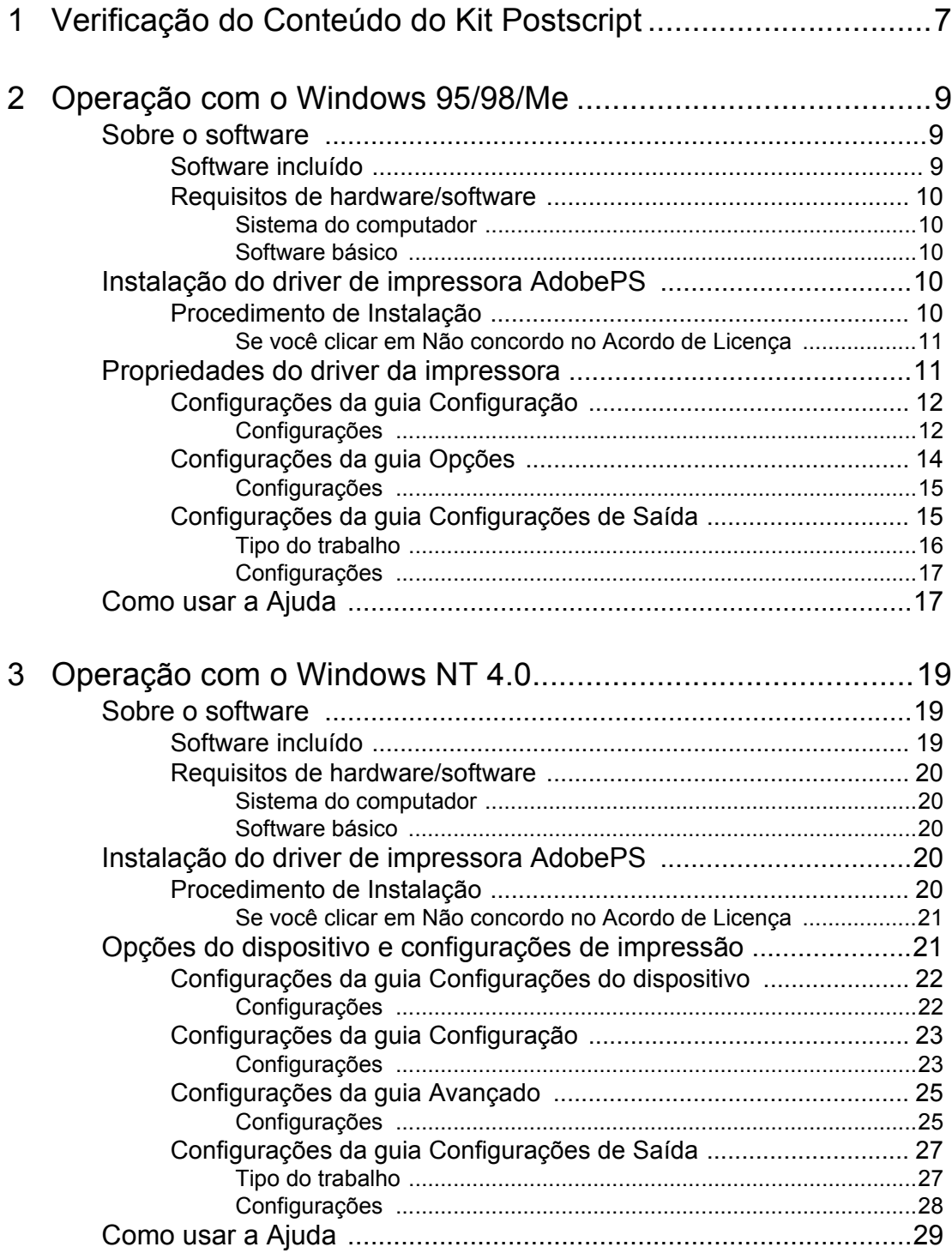

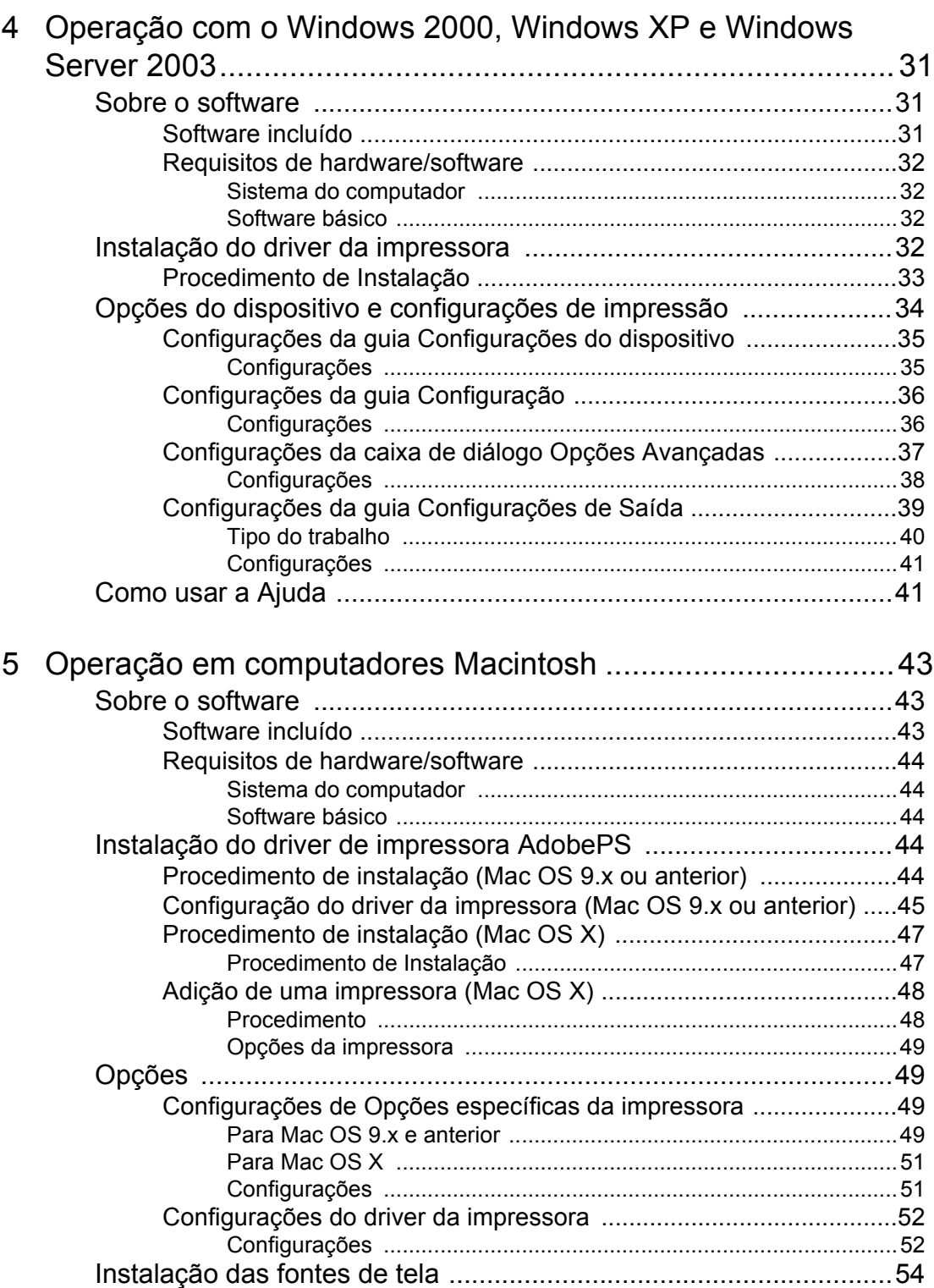

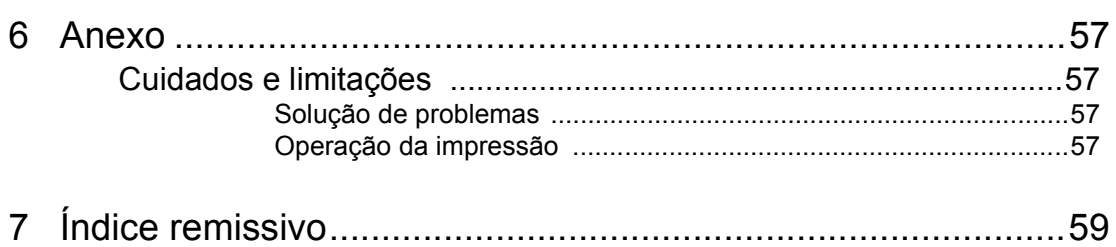

## <span id="page-6-0"></span>**1 Verificação do Conteúdo do Kit Postscript**

Os dispositivos e os componentes do kit estão descritos abaixo.

<span id="page-6-3"></span><span id="page-6-1"></span>Caso algum item esteja faltando, entre em contato com o Centro Xerox de Atendimento ao Cliente.

<span id="page-6-2"></span>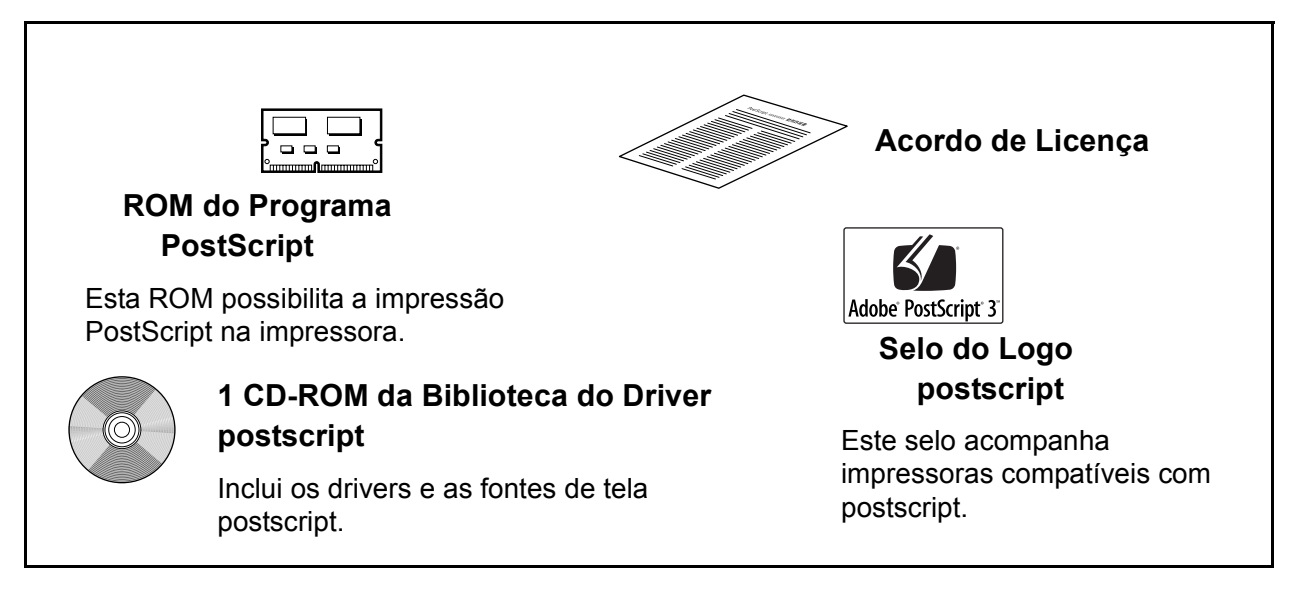

## <span id="page-8-0"></span>**2 Operação com o Windows 95/98/Me**

As seguintes informações podem ser encontradas neste capítulo:

- Sobre o software
	- Software incluído
	- Requisitos de hardware/software
- Instalação do driver de impressora AdobePS
	- Procedimento de Instalação
- Propriedades do driver de impressora
	- Configurações da guia Configuração
	- Configurações da guia Opções
	- Configurações da guia Configurações de Saída
- Como usar a Ajuda

### <span id="page-8-1"></span>**Sobre o software**

Esta seção descreve o software para o Windows 95, Windows 98 e Windows Me incluído no CD-ROM da Biblioteca do Driver PostScript.

#### <span id="page-8-2"></span>**Software incluído**

<span id="page-8-5"></span><span id="page-8-4"></span>Os seguintes itens estão incluídos no CD-ROM fornecido.

**Driver de Impressora AdobePS (ver.4.5.3) e arquivos PPD** - Driver Adobe Postscript e arquivos PPD (para o Windows 95/98/Me).

<span id="page-8-3"></span>**ATM (Adobe Type Manager)(ver.4.0)** - Ajuda você a instalar faces de tipos, a ativar e gerenciar as fontes.

**Fontes de Tela Adobe (TrueType/Postscript)** - Inclui 136 fontes de tela (19 fontes TrueType e 117 fontes Postscript) compatíveis com as fontes da impressora. O ATM é usado para instalar as fontes de tela Postscript. Ao usar essas fontes para imprimir, recomenda-se que você use o driver de impressora Adobe Postscript  $(4.5.3)$ .

**Adobe Acrobat Reader** - Permite a você visualizar e imprimir arquivos PDF em todas as principais plataformas de computação.

### <span id="page-9-0"></span>**Requisitos de hardware/software**

Os requisitos mínimos do sistema para o driver de impressora no Windows 95/ Windows 98/Windows Me estão descritos abaixo.

#### <span id="page-9-1"></span>**Sistema do computador**

PC no qual o sistema operacional Windows 95/Windows 98/Windows Me OS pode operar.

#### <span id="page-9-2"></span>**Software básico**

<span id="page-9-7"></span><span id="page-9-6"></span><span id="page-9-5"></span>Windows 95, Windows 98 ou Windows Me

## <span id="page-9-3"></span>**Instalação do driver de impressora AdobePS**

Instale o driver de impressora AdobePS 4.5.3 no Windows 95, Windows 98 ou Windows Me seguindo o procedimento abaixo.

Esta seção descreve como instalar o driver de impressora para o Windows 98, como um exemplo.

É possível cancelar a instalação do driver de impressora clicando-se em [Cancelar] na caixa de diálogo exibida durante a instalação. Você também pode clicar em [Voltar] para ignorar as configurações na caixa de diálogo atual e retornar à caixa anterior.

## <span id="page-9-4"></span>**Procedimento de Instalação**

- *1.* Inicialize o Windows 98.
- *2.* No menu Iniciar, aponte para Configurações e clique em [Impressoras].
- *3.* Na janela Impressoras, clique duas vezes em [Adicionar impressora].
- *4.* Clique em [Avançar].
- *5.* Selecione a forma como a impressora se conectará ao computador e clique em [Avançar]. Selecione [Impressora local] quando a impressora estiver conectada diretamente ao computador. Caso contrário, selecione [Impressora da rede]. O exemplo a seguir é de uma impressora local.

**NOTA:** Se você selecionar [Impressora da rede], especifique o caminho para a impressora na caixa caminho da rede ou nome da fila.

- *6.* Insira o CD-ROM da Biblioteca do Driver PostScript na unidade apropriada.
- *7.* Clique em [Com disco].
- **8.** Digite "Drive Name:\English\PrinterDriver\win9x Me" na caixa "Copiar arquivos do fabricante de:" e clique em [OK]. Neste guia, usamos "E:" como a unidade de CD-ROM. Se estiver usando uma unidade diferente para o CD-ROM, especifique de acordo.

**NOTA:** Clique em [Procurar] para especificar uma pasta do CD-ROM.

- *9.* Selecione o modelo da impressora na lista Impressoras e clique em [Avançar].
- *10.* Selecione a porta que você está usando e clique em [Avançar].
- *11.* Digite um nome para a impressora, especifique se deseja usá-la como a impressora padrão e em seguida clique em [Avançar].
- *12.* Especifique se deseja imprimir uma página de teste e clique em [Concluir]. A instalação é iniciada.
- *13.* Leia o Acordo de Licença do Usuário Final e clique em [Concordo].

Se você clicar em [Não concordo], consulte *[Se você clicar em Não concordo no](#page-10-0)  [Acordo de Licença na página 11](#page-10-0)* para obter detalhes.

*14.* Verifique se a impressora foi adicionada à janela Impressoras.

Isso conclui a instalação do driver de impressora. Remova o CD-ROM da unidade.

Consulte *[Propriedades do driver da impressora na página 11](#page-10-1)* para configurar a impressora.

Guarde seu CD-ROM em um lugar seguro.

#### <span id="page-10-0"></span>**Se você clicar em Não concordo no Acordo de Licença**

Clique em [Não] para retornar e continuar a operação.

Clique em [Sim] para cancelar a instalação. Uma impressora é adicionada à janela Impressoras, mas o driver de impressora não é instalado adequadamente.

Ao clicar com o botão direito do mouse na impressora e clicar em [Propriedades] no menu, a guia Reinstalação é adicionada à caixa de diálogo de propriedades do driver de impressora. Siga as instruções nessa guia.

Quando a reinstalação do driver de impressora é finalizada, consulte *[Propriedades do](#page-10-1)  [driver da impressora na página 11](#page-10-1)* para configurar a impressora.

## <span id="page-10-1"></span>**Propriedades do driver da impressora**

Esta seção descreve as configurações específicas da impressora incluídas nas propriedades do driver de impressora.

- <span id="page-10-2"></span>• Guia Configuração
- <span id="page-10-4"></span><span id="page-10-3"></span>• Guia Opções
- Guia Configurações de Saída

**NOTA:** Você também pode consultar a Ajuda para obter explicações sobre estas configurações. Consulte *[Como usar a Ajuda na página 17](#page-16-1)* para obter detalhes sobre como usar a Ajuda.

Para visualizar as propriedades do driver de impressora, selecione o ícone da impressora na janela Impressoras e em seguida clique em [Propriedades] no menu Arquivo.

## <span id="page-11-0"></span>**Configurações da guia Configuração**

Esta seção descreve as configurações da guia Configuração.

Selecione a função que deseja configurar na Lista de Funções e altere as configurações na caixa Alterar abaixo.

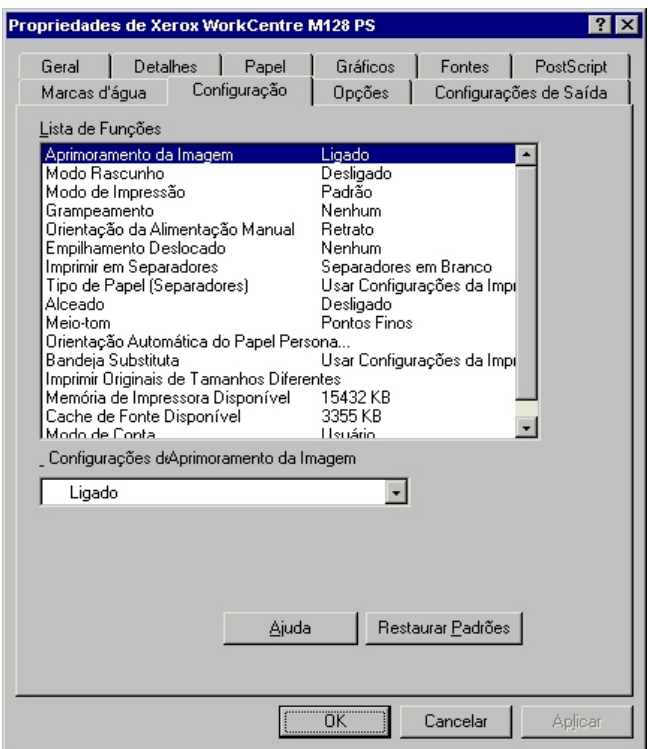

**NOTA:** Você pode restaurar os padrões clicando em [Restaurar Padrões].

**NOTA:** As configurações que podem ser selecionadas variam de acordo com as opções que foram instaladas. Altere essas configurações somente após confirmar que as configurações das opções estejam concluídas. Consulte *[Configurações da](#page-13-0)  [guia Opções na página 14](#page-13-0)*.

#### <span id="page-11-1"></span>**Configurações**

**Aperfeiçoamento de Imagem** - Especifica se a função Aperfeiçoamento de Imagem deve ser usada. A seleção de [Ligado] suaviza os limites ao imprimir. Este item reduz bordas dentadas aumentando de forma artificial a resolução da imagem. Ao imprimir uma imagem (bitmap) composta de pontos de meio-tom grosseiros, a gradação de cores suave é impossível em certas situações. Neste caso, selecione [Desligado].

**Modo Rascunho** - Especifica se a quantidade de toner usado ao imprimir rascunhos deve ser reduzida. Ao selecionar [Ligado] as cores impressas, em geral, se tornam mais claras. Essa é a melhor opção para imprimir documentos quando a qualidade alta de impressão não é necessária.

**Modo de impressão** - Especifica se a prioridade deve ser dada à velocidade de impressão ou à qualidade da imagem.

**Grampeamento** - Especifica se os documentos impressos devem ser grampeados bem como a posição do grampo. Você pode grampear de 2 a 50 folhas de 75 g/m<sup>2</sup> ou papel mais leve.

**NOTA:** Você não pode usar grampos nas seguintes situações.

- Quando qualquer outro item diferente de Bandeja do Módulo de Acabamento for selecionado para o Destino da Saída na guia Avançado.
- Quando Deslocamento do Trabalho for selecionado.

**Orientação da Alimentação Manual** - Especifica a orientação do papel ao imprimir da bandeja manual. Ao alimentar primeiro a borda curta do papel, selecione [Paisagem]. Ao alimentar primeiro a borda longa do papel, selecione [Retrato].

**Empilhamento deslocado** - A posição dos trabalhos ou dos jogos de cópias individuais é deslocada para o outro lado da bandeja de saída a fim de facilitar a separação.

**Alimentar separadores de** - Especifica a bandeja de papel de onde os separadores de transparências devem ser alimentados. Quando [Auto] for selecionado, a bandeja definida na máquina é usada como origem da alimentação.

**Imprimir em separadores** - Especifica se os separadores de transparências serão impressos assim como a transparência.

**Tipo do papel (Separadores)** - Especifica um tipo de papel para os separadores de transparências.

**Alceado** - Seleciona se um arquivo de várias páginas por jogo deve ser alceado quando impresso.

**Meio-tom** - Selecione as configurações de meio-tom para a impressão.

Selecione [Fine Dots] para o ponto de meio-tom freqüentemente usado em Postscript.

Selecione [Thick Dots] para pontos mais espessos que a configuração de Fine Dots.

Selecione [Type 3] para a mesma configuração de meio-tom usada em PCL.

**Orientação Automática do Papel Personalizado** - Especifica se a orientação do papel personalizado deve ser corrigida.

**Bandeja Substituta** - Especifica a ação a ser tomada quando o papel para o tamanho de impressão não estiver abastecido no equipamento.

**Usar Configurações da Impressora** - Usa as configurações da impressora. As configurações podem ser confirmadas no painel de controle.

**Exibir mensagem** - Exibe as mensagens de abastecimento do papel no painel de controle. A impressão fica indisponível até que o papel seja abastecido.

**Usar tamanho mais próximo (ajustar para caber)** - Seleciona o tamanho de papel mais próximo e ajusta a imagem automaticamente conforme necessário. **Usar tamanho mais próximo (sem Zoom)** - Seleciona o tamanho de papel mais próximo e imprime no mesmo tamanho da imagem.

**Usar tamanho maior (ajustar para caber)** - Seleciona um tamanho de papel maior que o original e ajusta a imagem automaticamente conforme necessário.

**Usar tamanho maior (sem Zoom)** - Seleciona um tamanho de papel maior que o original e imprime no mesmo tamanho da imagem.

**Alimentação pela bandeja manual** - Insere o papel pela bandeja manual.

**Imprimir originais de tamanhos diferentes** - Controla a orientação da imagem da face dois ao imprimir em duas faces.

**Memória da Impressora Disponível** - Insira a quantidade de memória utilizável da impressora (em KB) na caixa de Edição. Normalmente não é necessário alterar este item.

**Cache de Fonte Disponível** - Insira a quantidade de memória disponível para o cache de fonte (em KB) na caixa de Edição. Normalmente não é necessário alterar este item.

**Modo de conta** - Especifica se todos os usuários ou somente os Administradores do Sistema podem alterar configurações relativas à autenticação.

## <span id="page-13-0"></span>**Configurações da guia Opções**

Esta seção descreve as configurações da guia Opções.

Selecione estes itens em Opções de hardware e os altere na caixa Alterar abaixo. Para usar esta função, é necessário fazer as configurações apropriadas nesta guia.

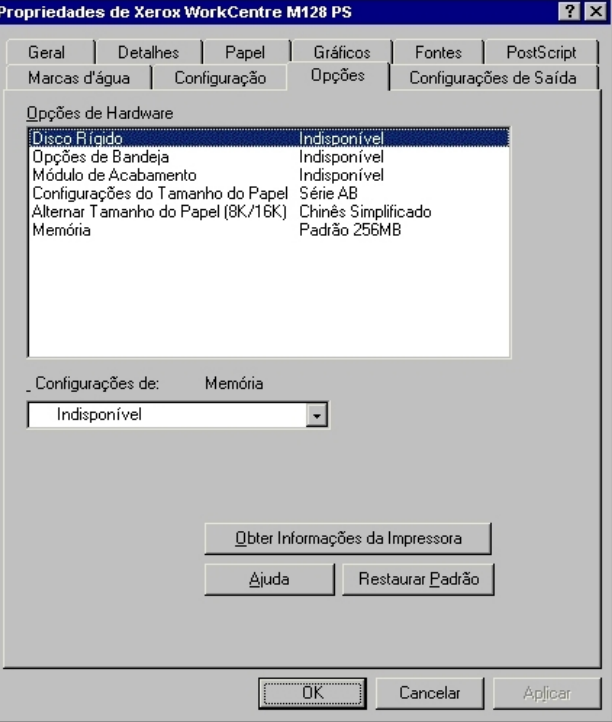

**NOTA:** Você pode restaurar os padrões clicando em [Restaurar Padrão].

#### <span id="page-14-0"></span>**Configurações**

**Disco rígido** - Especifica se o Disco rígido (opcional) está instalado. Se estiver, defina como [Disponível].

**Opções da Bandeja** - Especifica o tipo da bandeja de papel instalada na máquina.

Quando [Unidade de 2 Bandejas] for selecionado, a Bandeja 3 e a Bandeja 4 podem ser usadas.

Quando [Unidade de 2 Bandejas (Alta Capacidade)] for selecionado, a Bandeja 3 e a Bandeja 4 podem ser usadas como o alimentador de alta capacidade.

**Módulo de Acabamento** - Especifica se o Módulo de Acabamento (opcional) está instalado. Se estiver, defina como [Disponível].

**Configurações de tamanho do papel** - Especifica o grupo do tamanho de papel em locais diferentes, para ativar a seleção dos tamanhos de papel comuns ao local especificado.

**Alternar tamanho do papel (8K/16K)** - Indica o idioma de sua preferência para ativar o conjunto de tamanho de papel 8K e 16K que atende melhor às suas necessidades.

**Memória** - Especifique a quantidade de memória da impressora.

### <span id="page-14-1"></span>**Configurações da guia Configurações de Saída**

Esta seção descreve as configurações da guia Configurações de Saída.

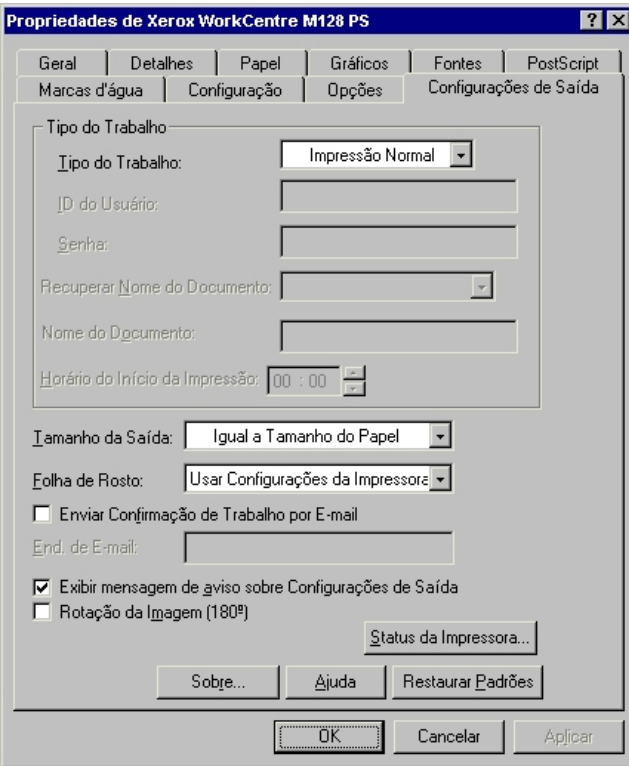

**NOTA:** Você pode restaurar os padrões clicando em [Restaurar Padrões].

#### <span id="page-15-0"></span>**Tipo do trabalho**

É possível especificar a função de impressão em Impressão protegida, Impressão de amostra e Impressão programada.

Impressão protegida armazena temporariamente os trabalhos de impressão na impressora e os imprime quando instruções de impressão são recebidas do painel de controle.

Impressão de amostra imprime somente uma cópia quando várias cópias são especificadas. Se não houver problemas, os jogos restantes podem ser impressos.

Impressão programada armazena temporariamente os trabalhos de impressão na impressora e os imprime na hora programada.

Para usar a função Impressão protegida, Impressão de amostra ou Impressão programada, insira a ID do usuário e a senha para o Tipo de impressão na guia Configuração. A senha inserida é exibida na forma de asteriscos(\*).

**Impressão normal** - Selecione quando você não desejar impressões protegidas, de amostra ou programadas.

**Impressão Protegida** - Selecione esta opção quando quiser imprimir impressões protegidas.

**Impressão de Amostra** - Selecione esta opção quando quiser imprimir impressões de amostra.

**NOTA:** A configuração Alceado deverá ser selecionada na guia Configurar página quando Tipo da impressão for usado.

**Impressão programada** - Selecione esta opção quando quiser imprimir impressões programadas.

Consulte a Ajuda online para obter detalhes sobre a operação da impressora.

**ID do usuário** - Exibe a ID do usuário para Tipo do trabalho. A ID do Usuário exibida é a ID do Usuário especificada na guia Configuração. Esta opção só pode ser selecionada quando a configuração na guia Configuração for concluída. Este é um item de exibição somente e não pode ser alterado aqui.

**Senha** - Exibe a senha para Impressão protegida especificada na guia Configuração. Cada dígito inserido é exibido como um asterisco (\*). Esta opção só pode ser selecionada quando a configuração na guia Configuração for concluída. Este é um item de exibição somente e não pode ser alterado aqui.

**Recuperar Nome do Documento** - Selecione o método para especificar o nome do documento. Se você selecionou Recuperação Automática, o nome do documento válido pode ter até 24 caracteres alfanuméricos.

**Nome do Documento** - Quando "Inserir Nome do Documento" for selecionado na lista Recuperar Nome do Documento, você poderá especificar um nome do documento com um máximo de 24 caracteres alfanuméricos.

**Hora do início da impressão** - Especifica a hora que um trabalho de Impressão programada será impresso. Posicione o cursor na caixa de hora ou minuto e pressione o triângulo para cima ou para baixo de modo a especificar a hora de início. Também é possível definir a hora com a inserção direta do horário nas caixas. A configuração padrão é 00:00.

#### <span id="page-16-0"></span>**Configurações**

**Tamanho da Saída** - Seleciona o tamanho do papel usado para a saída. A saída é automaticamente ampliada ou reduzida, dependendo do tamanho do papel selecionado aqui e do tamanho do papel selecionado na guia Papel.

Por exemplo, se você selecionar [B5] para tamanho do Papel na guia Papel e [A4] estiver selecionado aqui, a saída será automaticamente ampliada e impressa.

Ao selecionar [Nenhum], o trabalho é impresso com base no Tamanho do papel selecionado no aplicativo.

**Folha de rosto** - Especifica se uma folha de rosto será adicionada à saída impressa.

Quando [Usar configurações da impressora] é selecionado, as configurações da impressora são usadas.

Quando [Página inicial da impressora] é selecionado, a folha de rosto é impressa usando-se a folha inicial.

**Enviar confirmação de trabalho por e-mail** - Especifica se a função Enviar notificação será usada para notificar a conclusão de um trabalho por e-mail. O padrão é [Desligado].

**Endereço de e-mail** - Especifica o endereço de e-mail para a função Enviar notificação.

**Exibir mensagem de aviso sobre Configurações de saída** - Ao imprimir, o driver de impressão verifica se a configuração de Tamanho da saída entra em conflito com outras configurações.

Quando esta opção está ativada, uma caixa de diálogo de conflito aparece se houver não-conformidade durante a impressão. Verifique o conteúdo da caixa de diálogo e resolva a função conflitante para continuar a impressão.

Quando esta opção está desativada, nenhuma caixa de diálogo de conflito aparece, mas a configuração em conflito é automaticamente resolvida e a impressão continua.

**Rotação da imagem (180°)** - Configure a caixa de seleção a fim de rotacionar a imagem em 180°. O padrão é [Desligado].

## <span id="page-16-1"></span>**Como usar a Ajuda**

Tem-se a seguir a descrição de como usar a Ajuda.

- **1.** Clique em **?** e o símbolo ? aparece próximo ao ponteiro. Você pode então clicar nos itens sobre os quais deseja obter explicações e abrir uma janela pop-up que contém informações relevantes. Clique dentro da janela pop-up para fechá-la.
- *2.* Clique em [Ajuda] e uma explicação da guia atual aparece como informações da Ajuda.

## <span id="page-18-0"></span>**3 Operação com o Windows NT 4.0**

As seguintes informações podem ser encontradas neste capítulo:

- Sobre o software
	- Software incluído
	- Requisitos de hardware/software
- Instalação do driver de impressora AdobePS
	- Procedimento de Instalação
- Opções do dispositivo e configurações de impressão
	- Configurações da guia Configurações do dispositivo
	- Configurações da guia Configuração
	- Configurações da guia Avançado
	- Configurações da guia Configurações de Saída
- Como usar a Ajuda

## <span id="page-18-1"></span>**Sobre o software**

<span id="page-18-6"></span>Esta seção descreve o software para Windows NT 4.0 incluído no CD-ROM da Biblioteca do Driver Postscript.

#### <span id="page-18-2"></span>**Software incluído**

<span id="page-18-5"></span><span id="page-18-4"></span>Os seguintes itens estão incluídos no CD-ROM fornecido.

**Driver de Impressora AdobePS (ver. 5.2.2) e arquivos PPD** - Driver Adobe Postscript e arquivos PPD (para o Windows NT 4.0).

<span id="page-18-3"></span>**ATM (Adobe Type Manager)(ver. 4.0)** - Ajuda você a instalar faces de tipos, a ativar e gerenciar as fontes.

**Fontes de Tela Adobe (TrueType/Postscript)** - Inclui 136 fontes de tela (19 fontes TrueType e 117 fontes Postscript) compatíveis com as fontes da impressora. O ATM é usado para instalar as fontes de tela Postscript. Ao usar essas fontes para imprimir, recomenda-se que você use o driver de impressora Adobe Postscript (5.2.2).

**Adobe Acrobat Reader** - Permite a você visualizar e imprimir arquivos PDF em todas as principais plataformas de computação.

### <span id="page-19-0"></span>**Requisitos de hardware/software**

Os requisitos mínimos do sistema para o driver de impressora no Windows NT 4.0 são descritos abaixo.

#### <span id="page-19-1"></span>**Sistema do computador**

PC no qual o sistema operacional Windows NT 4.0 pode operar.

#### <span id="page-19-2"></span>**Software básico**

Windows NT Workstation 4.0/Windows NT Server 4.0 (Service Pack 6a ou superior).

## <span id="page-19-3"></span>**Instalação do driver de impressora AdobePS**

Instale o driver de impressora AdobePS 5.2.2 no Windows NT seguindo o procedimento abaixo.

É possível cancelar a instalação do driver de impressora clicando-se em [Cancelar] na caixa de diálogo exibida durante a instalação. Você também pode clicar em [Voltar] para excluir as configurações na caixa de diálogo atual e retornar à caixa anterior.

#### <span id="page-19-4"></span>**Procedimento de Instalação**

*1.* Inicialize o Windows NT 4.0.

**NOTA:** Faça login como membro do grupo de usuários avançados ou como Administrador. Consulte a documentação do Windows NT 4.0 para obter detalhes sobre o grupo Power User.

- *2.* No menu Iniciar, aponte para Configurações e clique em [Impressoras].
- *3.* Na janela Impressoras, clique duas vezes em [Adicionar impressora].
- *4.* Selecione a forma como a impressora se conectará ao computador e clique em [Avançar]. Selecione [Meu Computador] se a impressora estiver conectada diretamente ao computador ou à rede no ambiente TCP/IP(LPD). Selecione [Servidor de impressão na rede] em outros casos. O exemplo a seguir é de uma impressora local.

**NOTA:** Especifique a impressora alvo na caixa de diálogo Connect to Printer se tiver selecionado [Impressora de rede].

- *5.* Selecione a porta que você está usando e clique em [Avançar].
- *6.* Insira o CD-ROM da Biblioteca do Driver Postscript na unidade.
- *7.* Clique em [Com disco].
- *8.* Digite "Drive Name:\English\PrinterDriver\NT40" na caixa "Copiar arquivos do fabricante de:" e clique em [OK]. Neste guia, usamos "E:" como a unidade de CD-ROM. Se estiver usando uma unidade diferente para o CD-ROM, especifique de acordo.

**NOTA:** Clique em [Procurar] para especificar uma pasta do CD-ROM.

- *9.* Selecione o modelo da impressora na lista Impressoras e clique em [Avançar].
- *10.* Digite o nome da impressora, especifique se deseja usá-la como a impressora padrão e, em seguida, clique em [Avançar].
- *11.* Selecione [Não compartilhada] e clique em [Avançar].

Recomenda-se que você instale o driver em cada computador com o procedimento apropriado ao sistema operacional.

*12.* Especifique se deseja imprimir uma página de teste e clique em [Concluir].

A instalação é iniciada.

*13.* Leia o Acordo de Licença do Usuário Final e clique em [Concordo].

Quando você clicar em [Não concordo], consulte *[Se você clicar em Não concordo](#page-20-0)  [no Acordo de Licença na página 21](#page-20-0)* para obter detalhes.

*14.* Verifique se a impressora foi adicionada à janela Impressoras.

Isso conclui a instalação do driver de impressora. Remova o CD-ROM da unidade.

Consulte *[Opções do dispositivo e configurações de impressão na página 21](#page-20-1)* para configurar a impressora.

Guarde seu CD-ROM em um lugar seguro.

#### <span id="page-20-0"></span>**Se você clicar em Não concordo no Acordo de Licença**

Clique em [Não] para retornar a etapa 13 e continuar a operação.

Clique em [Sim] para cancelar a instalação. Uma impressora é adicionada à janela Impressoras, mas o driver de impressora não é instalado adequadamente.

Selecione a impressora e clique em [Propriedades] no menu Arquivo. A guia Reinstalação é adicionada à caixa de diálogo de propriedades do driver de impressora. Siga as instruções nessa guia.

Ao terminar a reinstalação, consulte *[Opções do dispositivo e configurações de](#page-20-1)  [impressão na página 21](#page-20-1)* para configurar a impressora.

## <span id="page-20-1"></span>**Opções do dispositivo e configurações de impressão**

Esta seção descreve as configurações específicas da impressora nas configurações das propriedades do driver de impressora e predefinições do documento.

- Opções instaláveis na guia Configurações do dispositivo
- Guia Configuração
- Seções específicas da impressora em Configurações do dispositivo da guia Avançado
- Guia Configurações de Saída

**NOTA:** Você também pode consultar a Ajuda para obter explicações sobre essas configurações. Consulte *[Como usar a Ajuda na página 29](#page-28-0)*.

Para visualizar a guia Configurações do dispositivo ou a guia Configuração, selecione o ícone da impressora na janela Impressoras e, em seguida, clique em Propriedades no menu Arquivo.

Para visualizar a guia Avançado ou Configurações de Saída, selecione o ícone da impressora na janela Impressoras e, em, seguida clique em Padrões de Documento no menu Arquivo.

### <span id="page-21-0"></span>**Configurações da guia Configurações do dispositivo**

Tem-se aqui a descrição das Opções instaláveis na guia Configurações do Dispositivo. Para imprimir corretamente, é necessário fazer as configurações apropriadas nesta guia.

Selecione os itens em Opções instaláveis e altere as configurações na caixa Alterar Configurações na parte inferior da guia.

<span id="page-21-2"></span>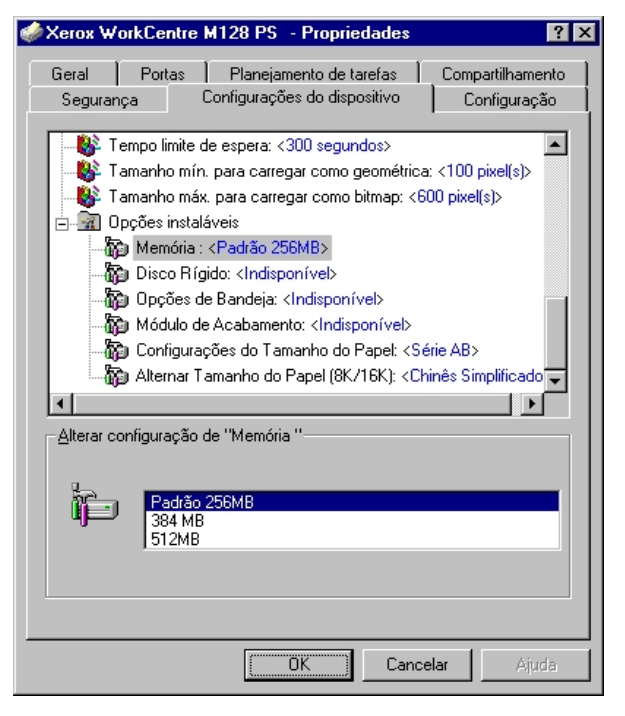

#### <span id="page-21-1"></span>**Configurações**

**Memória** - Especifica a quantidade de memória da impressora.

**Disco rígido** - Especifica se o Disco rígido (opcional) está instalado. Se estiver, defina como [Disponível].

**Opções da Bandeja** - Especifica o tipo da bandeja de papel instalada na máquina.

Quando [Unidade de 2 Bandejas] for selecionado, a Bandeja 3 e a Bandeja 4 podem ser usadas.

Quando [Unidade de 2 Bandejas (Alta Capacidade)] for selecionado, a Bandeja 3 e a Bandeja 4 podem ser usadas como o alimentador de alta capacidade.

**Módulo de Acabamento** - Especifica se o Módulo de Acabamento (opcional) está instalado. Se estiver, defina como [Disponível].

**Configurações de tamanho do papel** - Especifica o grupo do tamanho de papel em locais diferentes, para ativar a seleção dos tamanhos de papel comuns ao local especificado.

**Alternar tamanho do papel (8K/16K)** - Indica o idioma de sua preferência para ativar o conjunto de tamanho de papel 8K e 16K que atende melhor às suas necessidades.

## <span id="page-22-2"></span><span id="page-22-0"></span>**Configurações da guia Configuração**

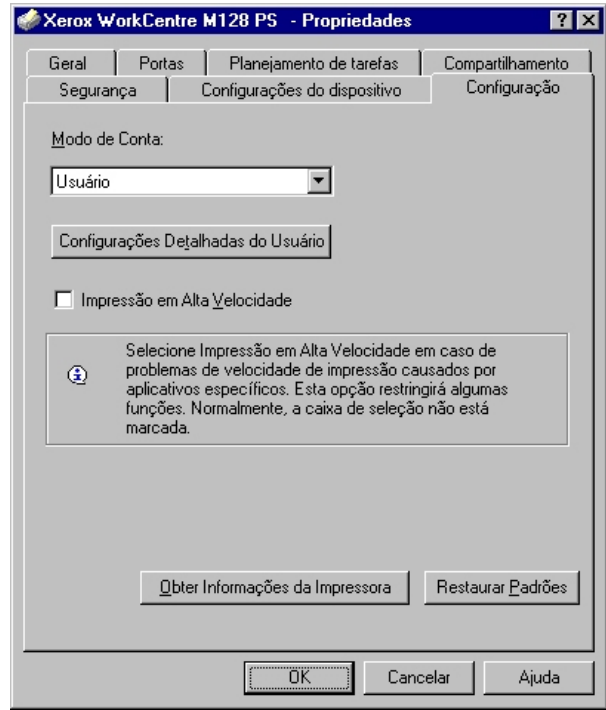

Esta seção descreve as configurações da guia Configuração.

**NOTA:** Você pode restaurar os padrões clicando em [Restaurar Padrões].

#### <span id="page-22-1"></span>**Configurações**

**Modo de conta** - Especifica se todos os usuários ou somente os Administradores do Sistema podem alterar configurações relativas à autenticação.

**Configurações detalhadas do usuário** - Define as informações de autenticação.

**Use Configurações detalhadas do usuário** - Os valores definidos nesta função são usados como parâmetros de autenticação.

- **Especificar o Nome do proprietário do trabalho** Seleciona como especificar a ID de usuário.
- **Nome do proprietário do trabalho** Digite uma ID de usuário.
- **Senha** Digite a senha da ID de usuário.
- **ID da conta** Digite uma ID da conta.
- **ID de cobrança** Digite uma ID de cobrança para Impressão de conta.
- **Senha** Digite a senha da ID de cobrança.

**Solicitar configurações ao usuário** - Selecione esta função para exibir a caixa de diálogo [Inserir detalhes do usuário] cada vez que você inicia uma impressão. É solicitado ao usuário a inserção de informações de autenticação como, por exemplo, a ID de usuário.

- **Exibir detalhes anteriores do usuário** Marque a caixa para armazenar os detalhes do usuário na caixa de diálogo [Inserir detalhes do usuário] e exibir os detalhes na caixa como padrão da próxima vez.
- **Ocultar a ID do usuário(\*\*\*)** Marque a caixa para especificar se uma ID de usuário deve ser exibida ou ocultada quando digitada.
- **Ocultar a ID da conta(\*\*\*)** Marque a caixa para especificar se uma ID da conta deve ser exibida ou ocultada quando digitada.

**Impressão de alta velocidade** - Configure esta função para efetuar melhorias na velocidade de impressão ao usar um aplicativo que gera Postscript diretamente.

**Obter informações da impressora** - Clique em [Obter informações da impressora] quando a máquina é usada como impressora de rede para verificar o estado da instalação das opções da impressora usando a porta pela qual a impressora está conectada. Isso se reflete na configuração de Opções de hardware.

## <span id="page-24-2"></span><span id="page-24-0"></span>**Configurações da guia Avançado**

Esta seção descreve as configurações de Recursos da impressora na guia Avançado.

Selecione os itens em Recursos da impressora em Opções de Documento da guia Avançado e altere as configurações na caixa Alterar Configurações na parte inferior da guia.

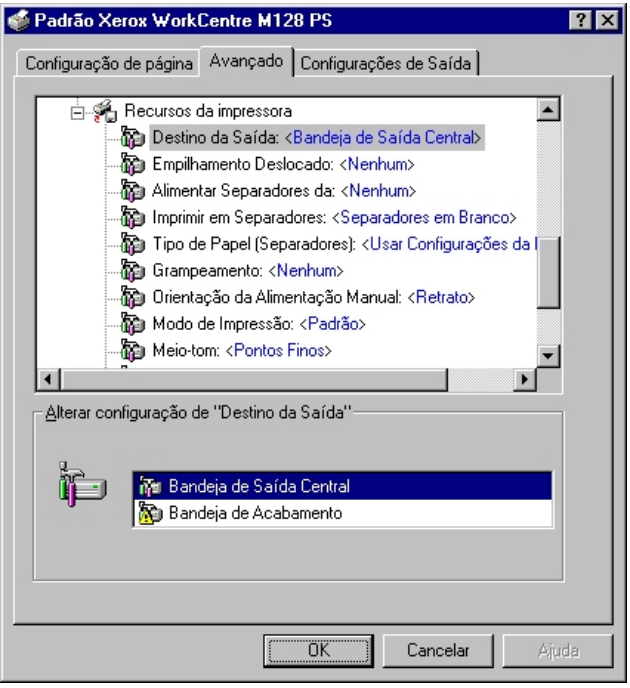

**NOTA:** As configurações que podem ser selecionadas variam de acordo com as opções que foram instaladas. Altere essas configurações somente após confirmar que as configurações das opções estejam concluídas. Consulte *[Configurações da](#page-21-0)  [guia Configurações do dispositivo na página 22](#page-21-0)*.

#### <span id="page-24-1"></span>**Configurações**

**Destino da Saída** - Seleciona o destino da saída.

**NOTA:** Os itens que podem ser selecionados variam de acordo com a instalação ou não do kit da bandeja lateral opcional ou do Módulo de Acabamento.

**Empilhamento deslocado** - A posição dos trabalhos ou dos jogos de cópias individuais é deslocada para o outro lado da bandeja de saída a fim de facilitar a separação.

**Alimentar separadores de** - Especifica a bandeja de papel de onde os separadores de transparências devem ser alimentados. Quando [Auto] for selecionado, a bandeja definida na máquina é usada como origem da alimentação.

**Imprimir em separadores** - Especifica se os separadores de transparências serão impressos assim como a transparência.

**Tipo do papel (Separadores)** - Especifica um tipo de papel para os separadores de transparências.

**Grampeamento** - Especifica se os documentos impressos devem ser grampeados bem como a posição do grampo. Você pode grampear de 2 a 50 folhas de 75 g/m<sup>2</sup> ou papel mais leve.

**NOTA:** Você não pode usar grampos nas seguintes situações.

- Quando qualquer outro item diferente da Bandeja do Módulo de Acabamento for selecionado como Destino da Saída na guia Avançado.
- Quando Deslocamento do Trabalho for selecionado.

**Orientação da Alimentação Manual** - Especifica a orientação do papel ao imprimir da bandeja manual. Ao alimentar primeiro a borda curta do papel, selecione [Paisagem]. Ao alimentar primeiro a borda longa do papel, selecione [Retrato].

**Modo de impressão** - Especifica se a prioridade deve ser dada à velocidade de impressão ou à qualidade da imagem.

**Meio-tom** - Especifica as configurações de meio-tom para a impressão.

Selecione [Fine Dots] para o ponto de meio-tom freqüentemente usado em Postscript.

Selecione [Thick Dots] para pontos mais espessos que a configuração de Fine Dots.

Selecione [Type 3] para a mesma configuração de meio-tom usada em PCL.

**Aperfeiçoamento de Imagem** - Especifica se a função Aperfeiçoamento de Imagem deve ser usada. A seleção de [Ligado] suaviza os limites ao imprimir. Este item reduz bordas dentadas aumentando de forma artificial a resolução da imagem. Ao imprimir uma imagem (bitmap) composta de pontos de meio-tom grosseiros, a gradação de cores suave é impossível em certas situações. Neste caso, selecione [Desligado].

**Modo Rascunho** - Especifica se a quantidade de toner usado ao imprimir rascunhos deve ser reduzida. Ao selecionar [Ligado] as cores impressas, em geral, se tornam mais claras. Essa é a melhor opção para imprimir documentos quando a qualidade alta de impressão não é necessária.

**Orientação Automática do Papel Personalizado** - Especifica se a orientação do papel personalizado deve ser corrigida.

**Bandeja Substituta** - Especifica a ação a ser tomada quando o papel para o tamanho de impressão não estiver abastecido no equipamento.

**Usar Configurações da Impressora** - Usa as configurações da impressora. As configurações podem ser confirmadas no painel de controle.

**Exibir mensagem** - Exibe as mensagens de abastecimento do papel no painel de controle. A impressão fica indisponível até que o papel seja abastecido.

**Usar tamanho mais próximo (ajustar para caber)** - Seleciona o tamanho de papel mais próximo e ajusta a imagem automaticamente conforme necessário.

**Usar Tamanho Mais Próximo (sem Zoom)** - Seleciona o tamanho de papel mais próximo e imprime no mesmo tamanho da imagem.

**Usar tamanho maior (ajustar para caber)** - Seleciona um tamanho de papel maior que o original e ajusta a imagem automaticamente conforme necessário.

**Usar tamanho maior (sem Zoom)** - Seleciona um tamanho de papel maior que o original e imprime no mesmo tamanho da imagem.

**Alimentação pela bandeja manual** - Insere o papel pela bandeja manual.

**Imprimir originais de tamanhos diferentes** - Controla a orientação da imagem da face dois ao imprimir em duas faces.

#### <span id="page-26-2"></span><span id="page-26-0"></span>**Configurações da guia Configurações de Saída**

Esta seção descreve as configurações da guia Configurações de Saída.

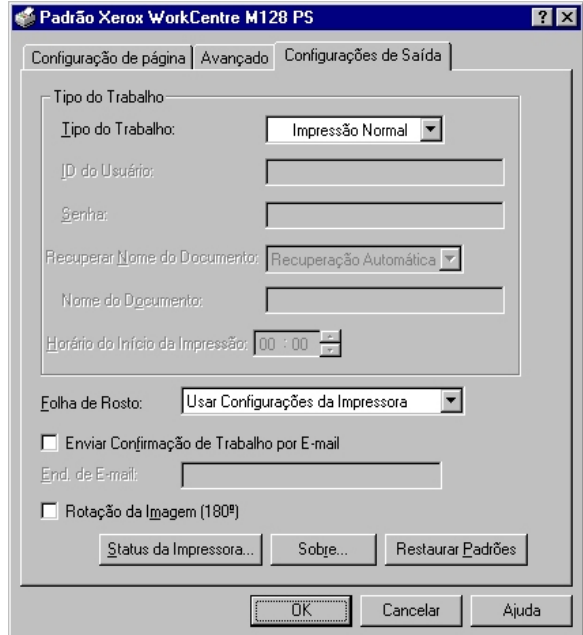

**NOTA:**Você pode restaurar os padrões clicando em [Restaurar Padrões].

#### <span id="page-26-1"></span>**Tipo do trabalho**

É possível especificar a função de impressão em Impressão protegida, Impressão de amostra e Impressão programada.

Impressão protegida armazena temporariamente os trabalhos de impressão na impressora e os imprime quando instruções de impressão são recebidas do painel de controle.

Impressão de amostra imprime somente uma cópia quando várias cópias são especificadas. Se não houver problemas, os jogos restantes podem ser impressos.

Impressão programada armazena temporariamente os trabalhos de impressão na impressora e os imprime na hora programada.

Para usar a função Impressão protegida, Impressão de amostra ou Impressão programada, insira a ID do usuário e a senha para o Tipo de impressão na guia Configuração. A senha inserida é exibida na forma de asteriscos(\*).

**Impressão normal** - Selecione quando você não desejar impressões protegidas, de amostra ou programadas.

**Impressão Protegida** - Selecione esta opção quando quiser imprimir impressões protegidas.

**Impressão de Amostra** - Selecione esta opção quando quiser imprimir impressões de amostra.

**NOTA:** A configuração Alceado deverá ser selecionada na guia Configurar página quando Tipo da impressão for usado.

**Impressão programada** - Selecione esta opção quando quiser imprimir impressões programadas.

Consulte a Ajuda online para obter detalhes sobre a operação da impressora.

**ID do usuário** - Exibe a ID do usuário para Tipo do trabalho. A ID do Usuário exibida é a ID do Usuário especificada na guia Configuração. Esta opção só pode ser selecionada quando a configuração na guia Configuração for concluída. Este é um item de exibição somente e não pode ser alterado aqui.

**Senha** - Exibe a senha para Impressão protegida especificada na guia Configuração. Cada dígito inserido é exibido como um asterisco (\*). Esta opção só pode ser selecionada quando a configuração na guia Configuração for concluída. Este é um item de exibição somente e não pode ser alterado aqui.

**Recuperar Documentos Armazenados** - Selecione o método para especificar o nome do documento. Se você selecionou Recuperação Automática, o nome do documento válido pode ter até 24 caracteres alfanuméricos.

**Nome do Documento** - Quando "Inserir Nome do Documento" for selecionado na lista Recuperar Nome do Documento, você poderá especificar um nome do documento com um máximo de 24 caracteres alfanuméricos.

**Hora do início da impressão** - Especifica a hora que um trabalho de Impressão programada será impresso. Posicione o cursor na caixa de hora ou minuto e pressione o triângulo para cima ou para baixo de modo a especificar a hora de início. Também é possível definir a hora com a inserção direta do horário nas caixas. A configuração padrão é 00:00.

#### <span id="page-27-0"></span>**Configurações**

**Folha de rosto** - Especifica se uma folha de rosto será adicionada à saída impressa.

Quando [Usar configurações da impressora] é selecionado, as configurações da impressora são usadas.

Quando [Página inicial da impressora] é selecionado, a folha de rosto é impressa usando-se a folha inicial.

**Enviar confirmação de trabalho por e-mail** - Especifica se a função Enviar notificação será usada para notificar a conclusão de um trabalho por e-mail. O padrão é [Desligado].

**Endereço de e-mail** - Especifica o endereço de e-mail para a função Enviar notificação.

**Rotação da imagem (180°)** - Defina a caixa de seleção para [Ligado] a fim de rotacionar as impressões em 180°. O padrão é [Desligado].

## <span id="page-28-0"></span>**Como usar a Ajuda**

Tem-se a seguir a descrição de como usar a Ajuda.

- 1. Clique em **?** e o símbolo ? aparece próximo ao ponteiro. Você pode então clicar nos itens sobre os quais deseja obter explicações e abrir uma janela pop-up que contém informações relevantes. Clique dentro da janela pop-up para fechá-la.
- *2.* Clique em [Ajuda] e uma explicação da guia atual aparece como informações da Ajuda.

## <span id="page-30-0"></span>**4 Operação com o Windows 2000, Windows XP e Windows Server 2003**

As seguintes informações podem ser encontradas neste capítulo:

- Sobre o software
	- Software incluído
	- Requisitos de hardware/software
- Instalação do driver da impressora
	- Procedimento de Instalação
- Opções do dispositivo e configurações de impressão
	- Configurações da guia Configurações do dispositivo
	- Configurações da guia Configuração
	- Configurações da caixa de diálogo Opções Avançadas
	- Configurações da guia Configurações de Saída
- Como usar a Ajuda

## <span id="page-30-1"></span>**Sobre o software**

<span id="page-30-4"></span>Esta seção descreve o software para Windows 2000, Windows XP e Windows Server 2003 incluído no CD-ROM da Biblioteca do Driver Postscript.

#### <span id="page-30-2"></span>**Software incluído**

Os itens a seguir estão incluídos no CD-ROM e são necessários ao usar a impressora no Windows 2000, Windows XP e Windows Server 2003.

<span id="page-30-3"></span>**Driver Microsoft PScript 5 e arquivos PPD** - Driver Microsoft PScript 5 e arquivos PPD (para Windows 2000, Windows XP e Windows Server 2003).

**Adobe Acrobat Reader** - Permite a você visualizar e imprimir arquivos PDF em todas as principais plataformas de computação.

#### <span id="page-31-0"></span>**Requisitos de hardware/software**

Os requisitos mínimos do sistema para o driver de impressora no Windows 2000, Windows XP e Windows Server 2003 estão descritos abaixo.

#### <span id="page-31-1"></span>**Sistema do computador**

PC no qual o sistema operacional Windows 2000/Windows XP/Windows Server 2003 pode operar.

#### <span id="page-31-2"></span>**Software básico**

- Windows 2000 Professional
- Windows 2000 Server
- Windows 2000 Advanced Server
- Windows XP Professional Edition
- Windows XP Home Edition
- Windows Server 2003

## <span id="page-31-3"></span>**Instalação do driver da impressora**

Instale o driver de impressora MS PScript 5 no Windows 2000, Windows XP e Windows Server 2003 seguindo o procedimento abaixo.

Esta seção descreve como instalar o driver da impressora para o Windows 2000, como um exemplo.

**NOTA:** É possível cancelar a instalação do driver de impressora clicando-se em [Cancelar] na caixa de diálogo exibida durante a instalação. Você também pode clicar em [Voltar] para excluir as configurações na caixa de diálogo atual e retornar à caixa anterior.

**NOTA:** Se desejar configurar a Port 9100, consulte o Guia de Administração do Sistema.

#### <span id="page-32-0"></span>**Procedimento de Instalação**

*1.* Inicialize o Windows 2000.

**NOTA:** Faça login como membro do grupo de usuários avançados ou como Administrador. Consulte a documentação do Windows 2000 para obter detalhes sobre o grupo de usuários avançados.

- *2.* No menu Iniciar, aponte para Configurações e clique em [Impressoras].
- *3.* Na janela Impressoras, clique duas vezes em [Adicionar impressora].
- *4.* Clique em [Avançar].
- *5.* Selecione a forma como a impressora se conectará ao computador e clique em [Avançar].

Selecione [Impressora local] se a impressora estiver conectada diretamente ao computador ou à rede no ambiente TCP/IP(LPD). Caso contrário, selecione [Impressora da rede]. O exemplo a seguir é de uma Impressora local.

**NOTA:** Ao selecionar [Impressora local], desmarque a caixa de seleção "Detectar e instalar automaticamente a impressora Plug and Play".

**NOTA:** Especifique a impressora alvo na caixa de diálogo Conectar à impressora se tiver selecionado [Impressora de rede].

*6.* Selecione a porta que você está usando e clique em [Avançar].

Quando a impressora estiver conectada no ambiente TCP/IP(LPD):

- 1) Clique em [Criar uma nova porta].
- 2) Selecione Porta TCP/IP Padrão na lista Tipo e clique em [Avançar].
- 3) Clique em [Avançar].
- 4) Insira o Endereço IP da impressora em Nome da Impressora ou Endereço IP e em clique em [Avançar].

Clique em [Concluir] na caixa de diálogo que será exibida.

- *7.* Insira o CD-ROM da Biblioteca do Driver Postscript na unidade.
- *8.* Clique em [Com disco].
- **9.** Digite "Drive Name:\English\PrinterDriver\win2000" na caixa "Copiar arquivos do fabricante de:" e clique em [OK]. Neste guia, usamos "E:" como a unidade de CD-ROM. Se estiver usando uma unidade diferente para o CD-ROM, especifique de acordo.
- **NOTA:** Clique em [Procurar] para especificar uma pasta do CD-ROM.
- *10.* Selecione o modelo da impressora na lista Impressoras e clique em [Avançar].
- *11.* Digite o nome da impressora, especifique se deseja usá-la como a impressora padrão e, em seguida, clique em [Avançar].
- *12.* Selecione [Não compartilhar esta impressora] e clique em [Avançar].

Recomenda-se que você instale o driver em cada computador com o procedimento apropriado ao sistema operacional.

*13.* Especifique se deseja imprimir uma página de teste e clique em [Avançar].

*14.* Após confirmar as configurações exibidas, clique em [Concluir].

**NOTA:** Se a caixa de diálogo "Assinatura digital não encontrada" for exibida, clique em [Sim] para continuar a instalação.

A instalação é iniciada.

*15.* Verifique se a impressora foi adicionada à janela Impressoras.

Isso conclui a instalação do driver de impressora. Remova o CD-ROM da unidade.

Consulte *[Opções do dispositivo e configurações de impressão na página 34](#page-33-0)* para configurar a impressora.

Guarde seu CD-ROM em um lugar seguro.

## <span id="page-33-0"></span>**Opções do dispositivo e configurações de impressão**

Esta seção descreve as configurações específicas da impressora incluídas nas propriedades do driver de impressora. Para obter informações sobre os outros itens, consulte a Ajuda.

- Opções instaláveis na guia Configurações do dispositivo
- Guia Configuração
- Seções específicas da impressora em Funções da impressora da caixa de diálogo Opções Avançadas
- Guia Configurações de Saída

**NOTA:** Você também pode consultar a Ajuda para obter explicações sobre essas configurações. Consulte *[Como usar a Ajuda na página 41](#page-40-1)*.

Para visualizar a guia Configurações do dispositivo ou a guia Configuração, selecione o ícone da impressora na janela Impressoras e em seguida clique em [Propriedades] no menu Arquivo.

Para visualizar a caixa de diálogo Opções Avançadas, selecione a impressora na janela Impressoras e em seguida clique em [Preferências de Impressão] no menu Arquivo. Clique em [Avançado] na tela Layout.

Para visualizar a guia Configurações de Saída, selecione a impressora na janela Impressoras e em seguida clique em [Preferências de Impressão] no menu Arquivo.

## <span id="page-34-2"></span><span id="page-34-0"></span>**Configurações da guia Configurações do dispositivo**

Esta seção descreve as Opções instaláveis na guia Configurações do dispositivo. Para imprimir corretamente, é necessário fazer as configurações apropriadas nesta guia.

Selecione os itens em Opções Instaláveis e altere as configurações no menu que aparece à direita.

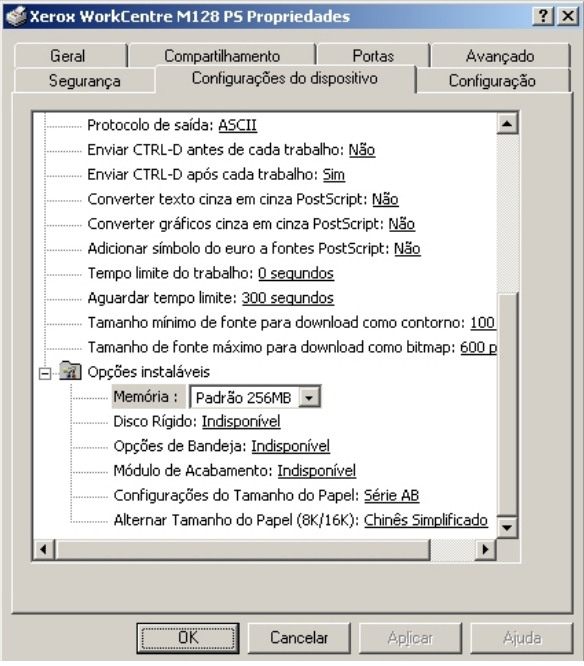

#### <span id="page-34-1"></span>**Configurações**

**Memória** - Especifica a quantidade de memória da impressora.

**Disco rígido** - Especifica se o Disco rígido (opcional) está instalado. Se estiver, defina como [Disponível].

**Opções da Bandeja** - Especifica o tipo da bandeja de papel instalada na máquina.

Quando [Unidade de 2 Bandejas] for selecionado, a Bandeja 3 e a Bandeja 4 podem ser usadas.

Quando [Unidade de 2 Bandejas (Alta Capacidade)] for selecionado, a Bandeja 3 e a Bandeja 4 podem ser usadas como o alimentador de alta capacidade.

**Módulo de Acabamento** - Especifica se o Módulo de Acabamento (opcional) está instalado. Se estiver, defina como [Disponível].

**Configurações de tamanho do papel** - Especifica o grupo do tamanho de papel em locais diferentes, para ativar a seleção dos tamanhos de papel comuns ao local especificado.

**Alternar tamanho do papel (8K/16K)** - Indica o idioma de sua preferência para ativar o conjunto de tamanho de papel 8K e 16K que atende melhor às suas necessidades.

## <span id="page-35-2"></span><span id="page-35-0"></span>**Configurações da guia Configuração**

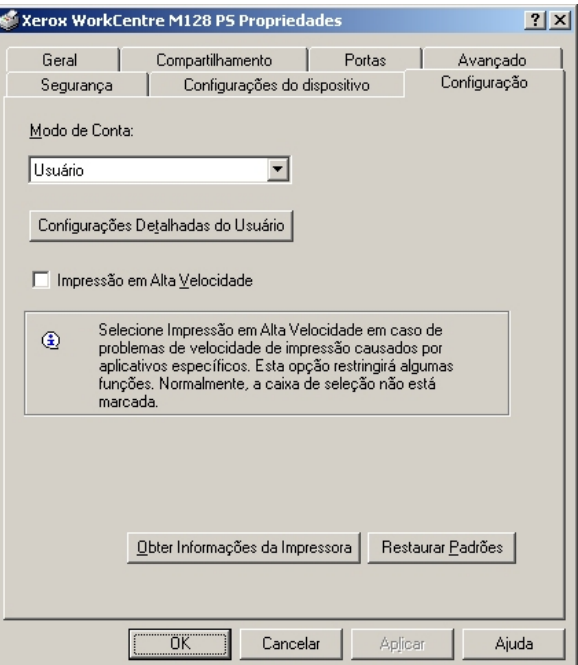

Esta seção descreve as definições da guia Configuração.

**NOTA:**Você pode restaurar os padrões clicando em [Restaurar Padrões].

#### <span id="page-35-1"></span>**Configurações**

**Modo de conta** - Especifica se todos os usuários ou somente os Administradores do Sistema podem alterar configurações relativas à autenticação.

**Configurações detalhadas do usuário** - Define as informações de autenticação.

**Use Configurações detalhadas do usuário** - Os valores definidos nesta função são usados como parâmetros de autenticação.

- **Especificar o Nome do proprietário do trabalho** Seleciona como especificar a ID de usuário.
- **Nome do proprietário do trabalho** Digite uma ID de usuário.
- **Senha** Digite a senha da ID de usuário.
- **ID da conta** Digite uma ID da conta.
- **ID de cobrança** Digite uma ID de cobrança para Impressão de conta.
- **Senha** Digite a senha da ID de cobrança.

**Solicitar configurações ao usuário** - Selecione esta função para exibir a caixa de diálogo [Inserir detalhes do usuário] cada vez que você inicia uma impressão. É solicitado ao usuário a inserção de informações de autenticação como, por exemplo, a ID de usuário.

– **Exibir detalhes anteriores do usuário** - Marque a caixa para armazenar os detalhes do usuário na caixa de diálogo [Inserir detalhes do usuário] e exibir os detalhes na caixa como padrão da próxima vez.

- **Ocultar a ID do usuário(\*\*\*)** Marque a caixa para especificar se uma ID de usuário deve ser exibida ou ocultada quando digitada.
- **Ocultar a ID da conta(\*\*\*)** Marque a caixa para especificar se uma ID da conta deve ser exibida ou ocultada quando digitada.

**Impressão de alta velocidade** - Configure esta função para efetuar melhorias na velocidade de impressão ao usar um aplicativo que gera Postscript diretamente.

**Obter informações da impressora** - Clique em [Obter informações da impressora] quando a máquina é usada como impressora de rede para verificar o estado da instalação das opções da impressora usando a porta pela qual a impressora está conectada. Isso se reflete na configuração de Opções de hardware.

## <span id="page-36-1"></span><span id="page-36-0"></span>**Configurações da caixa de diálogo Opções Avançadas**

Esta seção descreve as configurações da caixa de diálogo Opções Avançadas exibida ao se clicar em Avançado na guia Layout.

Selecione os itens em Recursos da impressora e altere-os no menu exibido à direita.

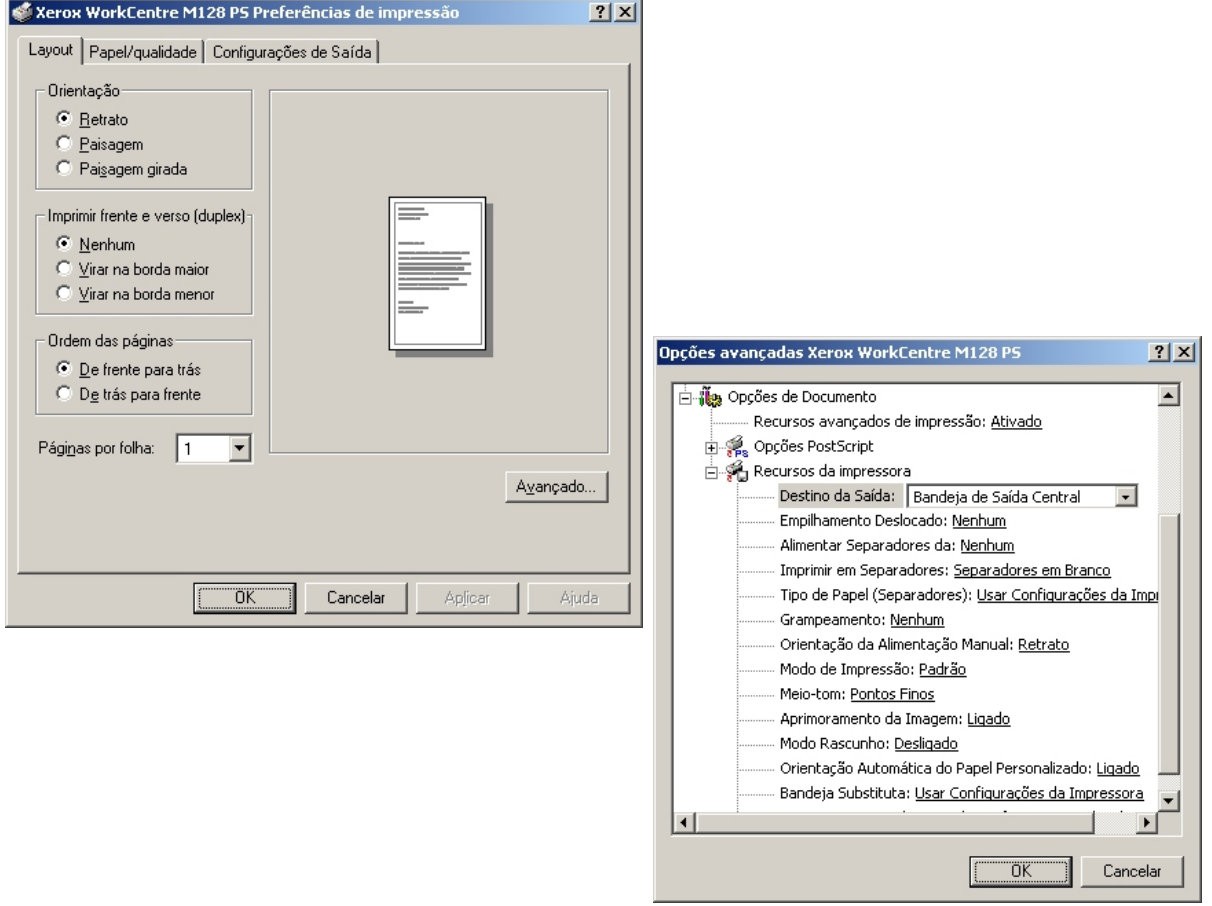

#### <span id="page-37-0"></span>**Configurações**

**Destino da Saída** - Seleciona o destino da saída.

**NOTA:** Os itens que podem ser selecionados variam de acordo com a instalação ou não do kit da bandeja lateral opcional ou do Módulo de Acabamento.

**Empilhamento deslocado** - A posição dos trabalhos ou dos jogos de cópias individuais é deslocada para o outro lado da bandeja de saída a fim de facilitar a separação.

**Alimentar separadores de** - Especifica a bandeja de papel de onde os separadores de transparências devem ser alimentados. Quando [Auto] for selecionado, a bandeja definida na máquina é usada como origem da alimentação.

**Imprimir em separadores** - Especifica se os separadores de transparências serão impressos assim como a transparência.

**Tipo do papel (Separadores)** - Especifica um tipo de papel para os separadores de transparências.

**Grampeamento** - Especifica se os documentos impressos devem ser grampeados, bem como a posição do grampo. Você pode grampear de 2 a 50 folhas de 75 g/m $<sup>2</sup>$  ou papel mais leve.</sup>

**NOTA:** Você não pode usar grampos nas seguintes situações.

- Quando qualquer outro item diferente da Bandeja do Módulo de Acabamento for selecionado como Destino da Saída na guia Avançado.
- Quando Deslocamento do Trabalho for selecionado.

**Orientação da Alimentação Manual** - Especifica a orientação do papel ao imprimir da bandeja manual. Ao alimentar primeiro a borda curta do papel, selecione [Paisagem]. Ao alimentar primeiro a borda longa do papel, selecione [Retrato].

**Modo de impressão** - Especifica se a prioridade deve ser dada à velocidade de impressão ou à qualidade da imagem.

**Meio-tom** - Especifica as configurações de meio-tom para a impressão.

Selecione [Fine Dots] para o ponto de meio-tom freqüentemente usado em Postscript.

Selecione [Thick Dots] para pontos mais espessos que a configuração de Fine Dots.

Selecione [Type 3] para a mesma configuração de meio-tom usada em PCL.

**Aperfeiçoamento de Imagem** - Especifica se a função Aperfeiçoamento de Imagem deve ser usada. A seleção de [Ligado] suaviza os limites ao imprimir. Este item reduz bordas dentadas aumentando de forma artificial a resolução da imagem. Ao imprimir uma imagem (bitmap) composta de pontos de meio-tom grosseiros, a gradação de cores suave é impossível em certas situações. Neste caso, selecione [Desligado].

**Modo Rascunho** - Especifica se a quantidade de toner usado ao imprimir rascunhos deve ser reduzida. Ao selecionar [Ligado] as cores impressas, em geral,

se tornam mais claras. Essa é a melhor opção para imprimir documentos quando a qualidade alta de impressão não é necessária.

**Orientação Automática do Papel Personalizado** - Especifica se a orientação do papel personalizado deve ser corrigida.

**Bandeja Substituta** - Especifica a ação a ser tomada quando o papel para o tamanho de impressão não estiver abastecido no equipamento.

**Usar Configurações da Impressora** - Usa as configurações da impressora. As configurações podem ser confirmadas no painel de controle.

**Exibir mensagem** - Exibe as mensagens de abastecimento do papel no painel de controle. A impressão fica indisponível até que o papel seja abastecido.

**Usar tamanho mais próximo (ajustar para caber)** - Seleciona o tamanho de papel mais próximo e ajusta a imagem automaticamente conforme necessário.

**Usar Tamanho Mais Próximo (sem Zoom)** - Seleciona o tamanho de papel mais próximo e imprime no mesmo tamanho da imagem.

**Usar tamanho maior (ajustar para caber)** - Seleciona um tamanho de papel maior que o original e ajusta a imagem automaticamente conforme necessário.

**Usar tamanho maior (sem Zoom)** - Seleciona um tamanho de papel maior que o original e imprime no mesmo tamanho da imagem.

**Alimentação pela bandeja manual** - Insere o papel pela bandeja manual.

**Imprimir originais de tamanhos diferentes** - Controla a orientação da imagem da face dois ao imprimir em duas faces.

## <span id="page-38-0"></span>**Configurações da guia Configurações de Saída**

Esta seção descreve a guia Configurações de Saída.

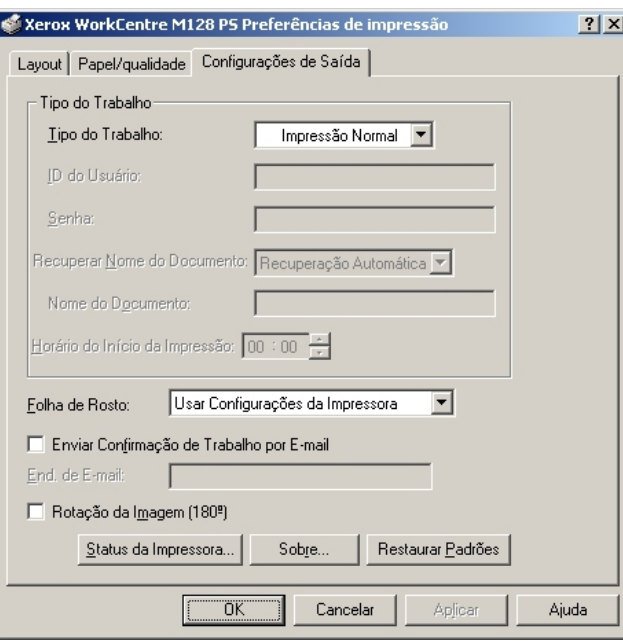

**NOTA:** Você pode restaurar os padrões clicando em [Restaurar Padrões].

#### <span id="page-39-0"></span>**Tipo do trabalho**

É possível especificar a função de impressão em Impressão protegida, Impressão de amostra e Impressão programada.

Impressão protegida armazena temporariamente os trabalhos de impressão na impressora e os imprime quando instruções de impressão são recebidas do painel de controle.

Impressão de amostra imprime somente uma cópia quando várias cópias são especificadas. Se não houver problemas, os jogos restantes podem ser impressos.

Se não houver problemas, os jogos restantes são impressos.

Impressão programada armazena temporariamente os trabalhos de impressão na impressora e os imprime na hora programada.

Para usar a função Impressão protegida, Impressão de amostra ou Impressão programada, insira a ID do usuário e a senha para o Tipo de impressão na guia Configuração. A senha inserida é exibida na forma de asteriscos(\*).

**Impressão normal** - Selecione quando você não desejar impressões protegidas, de amostra ou programadas.

**Impressão Protegida** - Selecione esta opção quando quiser imprimir impressões protegidas.

**Impressão de Amostra** - Selecione esta opção quando quiser imprimir impressões de amostra.

**NOTA:** A configuração Alceado deverá ser selecionada na guia Configurar página quando Tipo da impressão for usado.

**Impressão programada** - Selecione esta opção quando quiser imprimir impressões programadas.

Consulte a Ajuda online para obter detalhes sobre a operação da impressora.

**ID do usuário** - Exibe a ID do usuário para Tipo do trabalho. A ID do Usuário exibida é a ID do Usuário especificada na guia Configuração. Esta opção só pode ser selecionada quando a configuração na guia Configuração for concluída. Este é um item de exibição somente e não pode ser alterado aqui.

**Senha** - Exibe a senha para Impressão protegida especificada na guia Configuração. Cada dígito inserido é exibido como um asterisco (\*). Esta opção só pode ser selecionada quando a configuração na guia Configuração for concluída. Este é um item de exibição somente e não pode ser alterado aqui.

**Recuperar Documentos Armazenados** - Selecione o método para especificar o nome do documento. Se você tiver selecionado Recuperação Automática, o nome do documento válido poderá ter até 24 caracteres alfanuméricos.

**Nome do Documento** - Quando "Inserir Nome do Documento" for selecionado na lista Recuperar Nome do Documento, você poderá especificar um nome do documento com um máximo de 24 caracteres alfanuméricos.

**Hora do início da impressão** - Especifica a hora que um trabalho de Impressão programada será impresso. Posicione o cursor na caixa de hora ou minuto e pressione o triângulo para cima ou para baixo de modo a especificar a hora de

início. Também é possível definir a hora com a inserção direta do horário nas caixas. A configuração padrão é 00:00.

#### <span id="page-40-0"></span>**Configurações**

**Folha de rosto** - Especifica se uma folha de rosto será adicionada à saída impressa.

Quando [Usar configurações da impressora] é selecionado, as configurações da impressora são usadas.

Quando [Página inicial da impressora] é selecionado, a folha de rosto é impressa usando-se a folha inicial.

**Enviar confirmação de trabalho por e-mail** - Especifica se a função Enviar notificação será usada para notificar a conclusão de um trabalho por e-mail. O padrão é [Desligado].

**Endereço de e-mail** - Especifica o endereço de e-mail para a função Enviar notificação.

**Rotação da imagem (180°)** - Defina a caixa de seleção para [Ligado] a fim de rotacionar as impressões em 180°. O padrão é [Desligado].

## <span id="page-40-1"></span>**Como usar a Ajuda**

Tem-se a seguir a descrição de como usar a Ajuda.

- **1.** Clique em **?** e o símbolo ? aparece próximo ao ponteiro. Você pode então clicar nos itens sobre os quais deseja obter explicações e abrir uma janela pop-up que contém informações relevantes. Clique dentro da janela pop-up para fechá-la.
- *2.* Clique em [Ajuda] e uma explicação da guia atual aparece como informações da Ajuda.

## <span id="page-42-0"></span>**5 Operação em computadores Macintosh**

- Sobre o software
	- Software incluído
	- Requisitos de hardware/software
- Instalação do driver de impressora AdobePS
	- Procedimento de instalação (Mac OS 9.x ou anterior)
	- Configuração do driver da impressora (Mac OS 9.x ou anterior)
	- Procedimento de instalação (Mac OS X)
	- Adição de um impressora (Mac OS X)
- Opções
	- Configurações de Opções específicas da impressora
	- Configurações do driver da impressora
- Instalação das fontes de tela

## <span id="page-42-1"></span>**Sobre o software**

Esta seção descreve o software Macintosh incluído no CD-ROM da Biblioteca do Driver Postscript.

**NOTA:** Ao usar o protocolo AppleTalk para imprimir no Macintosh, configure a porta EtherTalk para Ativada no painel de controle.

#### <span id="page-42-2"></span>**Software incluído**

<span id="page-42-6"></span>Insira o CD-ROM e clique duas vezes no ícone WorkCentre-PS para exibir a janela. Os seguintes itens estão contidos na pasta:

<span id="page-42-4"></span>**Driver de Impressora AdobePS (ver. 8.7.0 e 8.8) e arquivos PPD** - Driver Adobe Postscript e arquivos PPD (para Macintosh).

<span id="page-42-7"></span>**Programa de instalação do PPD** - O programa de instalação do PPD para Mac OS X, 10.2.

<span id="page-42-5"></span>**Fontes de tela Adobe** - Contém 117 fontes Postscript 19 fontes TrueType que são padrão para impressoras Postscript 3. Além disso, estão incluídas 37 fontes Postscript do conjunto de caracteres Central European (CE).

<span id="page-42-3"></span>**ATM (Adobe Type Manager)(ver. 4.5.2)** - Ajuda você a instalar faces de tipos, a ativar e gerenciar as fontes.

<span id="page-43-5"></span>**Adobe Acrobat Reader** - Permite a você visualizar e imprimir arquivos PDF em todas as principais plataformas de computação.

#### <span id="page-43-0"></span>**Requisitos de hardware/software**

Os requisitos mínimos do sistema para o driver de impressora Macintosh e o utilitário são descritos abaixo.

#### <span id="page-43-1"></span>**Sistema do computador**

- Macintosh
- Power Macintosh

#### <span id="page-43-2"></span>**Software básico**

- **Para AdobePS 8.7** Mac OS 8.5 e 8.5.1
- **Para AdobePS 8.8** Mac OS 8.6 a 9.2.2
- **Para o Programa de instalação do PPD** Mac OS X 10.2

**NOTA:** Quando estiver usando o Mac OS X, inicie o Classic environment (ambiente Clássico) para executar os aplicativos.

## <span id="page-43-3"></span>**Instalação do driver de impressora AdobePS**

Esta seção descreve como instalar o driver de impressora Adobe e como definir o driver de impressora para esta máquina. Há duas etapas para instalar o driver de impressora. Primeiro, use o programa de instalação incluído no CD-ROM para instalar a impressora no Macintosh. Em seguida, configure o driver de impressora de acordo com a impressora usada.

#### <span id="page-43-4"></span>**Procedimento de instalação (Mac OS 9.x ou anterior)**

Esta seção descreve os procedimentos para a instalação do driver de impressora AdobePS.

Como exemplo tem-se aqui o procedimento para instalar o AdobePS 8.8.

*1.* Insira o CD-ROM da Biblioteca do Driver Postscript na unidade.

O ícone WorkCentre-PS aparece na área de trabalho.

- *2.* Clique duas vezes em [WorkCentre-PS].
- *3.* Clique duas vezes na pasta [Driver da impressora] dependendo do modelo da impressora e clique na pasta "AdobePS880".
- *4.* Clique duas vezes em [AdobePS Installer 8.8].
- *5.* Quando o Programa de instalação for aberto, clique em [Continuar].

*6.* Leia o acordo de licença com atenção e, se não tiver objeções, clique em [Aceitar].

Leia o Read Me (Leiame) exibido e clique em [Continuar].

*7.* Confirme o Local de Instalação e altere-o se necessário e, em seguida, clique em [Instalar].

A instalação é iniciada.

*8.* Quando a caixa de diálogo que mostra que a instalação foi concluída for exibida, clique em [Reiniciar] ou em [Sair].

Isso conclui a instalação.

Siga para *[Configuração do driver da impressora \(Mac OS 9.x ou anterior\) na página 45](#page-44-0)* para continuar.

#### <span id="page-44-0"></span>**Configuração do driver da impressora (Mac OS 9.x ou anterior)**

Quando terminar a instalação do driver de impressora AdobePS, defina o arquivo Postscript Printer Description (PPD) para este equipamento no driver da impressora.

O driver da impressora controla as funções deste equipamento com base nas informações do arquivo PPD.

- *1.* Assegure-se que a máquina esteja ligada.
- *2.* Verifique se a porta EtherTalk da máquina está configurada para Ativada.

Você pode verificar as configurações EtherTalk na Lista System Settings List (Configurações do Sistema). Consulte o Guia do Usuário para obter detalhes sobre como imprimir a System Settings List (Lista Configurações do Sistema).

- *3.* No menu Apple, selecione [Chooser] (Seletor) e clique em [AdobePS].
- *4.* Selecione sua impressora na caixa de listagem Select a Postscript Printer (Selecione uma Impressora Postscript), que aparece à direita do Chooser e em seguida clique em [Setup] (Instalar).

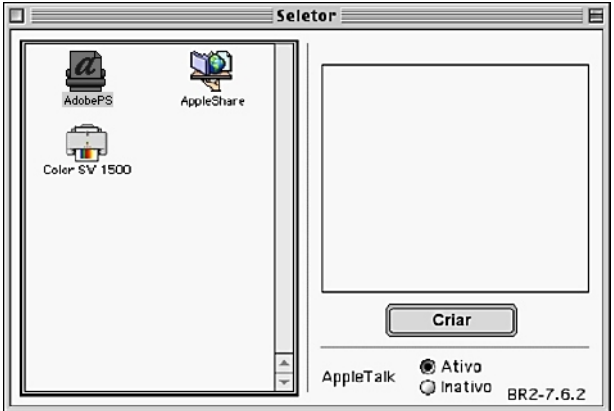

Isso procura automaticamente a impressora e configura o arquivo PPD.

Se a pesquisa pelo arquivo PPD não for executada automaticamente:

(1) Clique em [Select PPD] (Selecionar PPD).

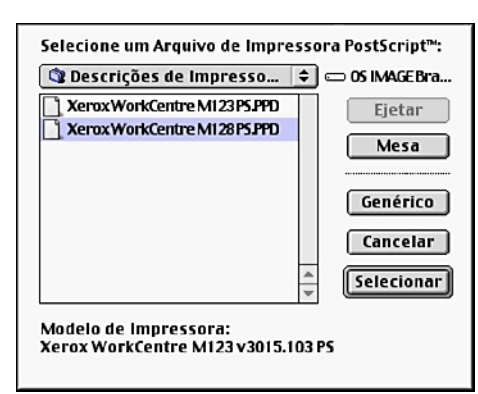

(2) Selecione seu modelo de impressora na lista e clique em [Select] (Selecionar).

O arquivo PPD para a máquina é configurado.

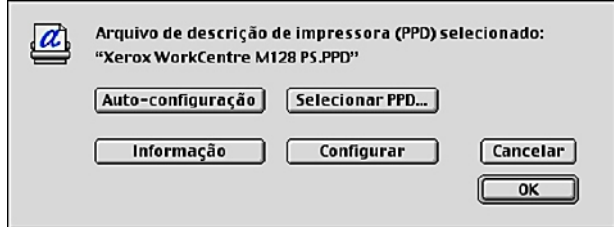

*5.* Clique em [Configure] (Configurar) para configurar as opções.

Consulte *[Opções na página 49](#page-48-1)* para obter detalhes sobre as opções.

**NOTA:** Você pode alterar as configurações de impressão após instalar o driver de impressora.

**NOTA:** Para usar a função opções, é necessário definir Configure (Configurar). Sempre configure esse item de acordo com a configuração de seu equipamento. Além disso, a função Opções instaláveis normalmente será configurada automaticamente de acordo com a comunicação bidirecional da máquina. Você não tem que alterar as configurações.

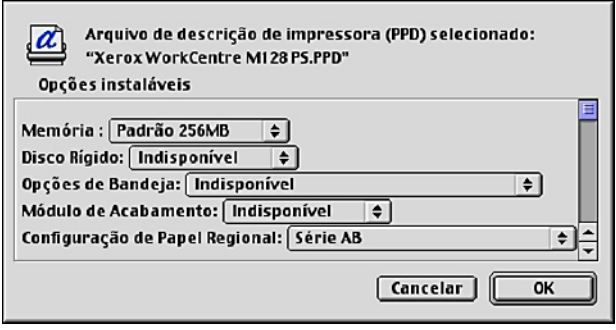

- *6.* Clique em [OK]. Clique em [OK] mais uma vez na tela exibida.
- *7.* Feche o Chooser (Seletor).

### <span id="page-46-0"></span>**Procedimento de instalação (Mac OS X)**

Instale o arquivo Postscript Printer Description (PPD) para Mac OS X no Mac OS X v10.2.x Macintosh.

Esta seção descreve como instalar o arquivo PPD file no Mac OS X v10.2.4, como exemplo.

**NOTA:** O driver da impressora não precisa ser instalado no Mac OS X. Ele usa o driver Adobe Postscript, fornecido com o Sistema Operacional.

#### <span id="page-46-1"></span>**Procedimento de Instalação**

*1.* Insira o CD-ROM da Biblioteca do Driver Postscript na unidade.

O ícone WorkCentre-PS aparece na área de trabalho.

*2.* Clique duas vezes em [WorkCentre-PS].

A janela WorkCentre-PS é aberta.

*3.* Abra a pasta [Mac OS X].

A janela Mac OS X é aberta.

*4.* Clique duas vezes em [Programa de instalação do PPD].

O programa de instalação é iniciado e a janela Authenticate (Autenticar) é aberta.

*5.* Digite o nome de usuário e a senha do Administrador e clique em [OK].

A tela Licença é aberta.

- *6.* Leia o acordo de licença com atenção e, se não tiver objeções, clique em [Aceitar].
- *7.* Confirme o Local de Instalação e altere-o se necessário e, em seguida, clique em [Instalar].
- *8.* Quando a caixa de diálogo que mostra que a instalação foi concluída for exibida, clique em [Sair].

Isso conclui a instalação.

Siga para *[Adição de uma impressora \(Mac OS X\) na página 48](#page-47-0)* para continuar.

## <span id="page-47-0"></span>**Adição de uma impressora (Mac OS X)**

Após a instalação do arquivo PPD, configure-o para o driver da impressora e adicione a impressora.

O driver da impressora controla as funções da impressora com base nas informações do arquivo PPD.

Como exemplo, esta seção descreve como adicionar uma impressora no Mac OS X v10.2.4.

#### <span id="page-47-1"></span>**Procedimento**

- *1.* Assegure-se que a máquina esteja ligada.
- *2.* Verifique se a porta da máquina está configurada para Ativada.
	- Quando estiver usando o protocolo AppleTalk, defina a porta EtherTalk como Ativada.
	- Quando estiver usando Impressão IP, defina a porta LPD como Ativada.

Você pode verificar as configurações EtherTalk e de LPD na System Settings List (Lista Configurações do Sistema). Consulte o Guia do Usuário para obter detalhes sobre como imprimir a "System Settings List" (Lista Configurações do Sistema).

*3.* Inicie o [Print Center] (Centro de impressão).

**NOTA:** O Print Center está localizado na pasta Utilities (Utilitários) na pasta Applications (Aplicativos).

- *4.* Quando a tela Printer List (Lista de impressoras) abrir, clique em [Add] (Adicionar).
- *5.* Selecione o protocolo usado para conectar a impressora.

#### **Quando estiver usando o protocolo Apple Talk**

*1.* Selecione [Apple Talk] no menu e especifique a zona sendo usada para a impressora.

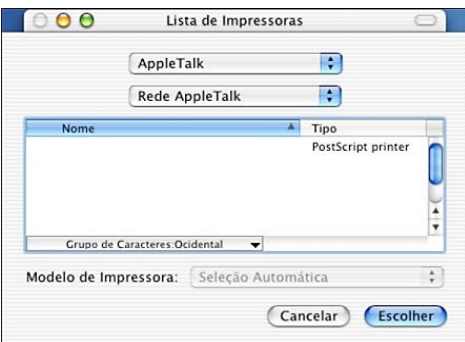

- *2.* Selecione a impressora que está sendo usada na lista.
- *3.* Selecione [Auto Select] (Selecionar automaticamente) em Printer Model (Modelo da impressora).
- *4.* Clique em [Adicionar].

#### **Quando estiver usando Impressão IP**

*1.* Selecione [IP Printing] (Impressão IP) no menu e, em Printer's Address (Endereço da impressora) digite o endereço da impressora sendo usada.

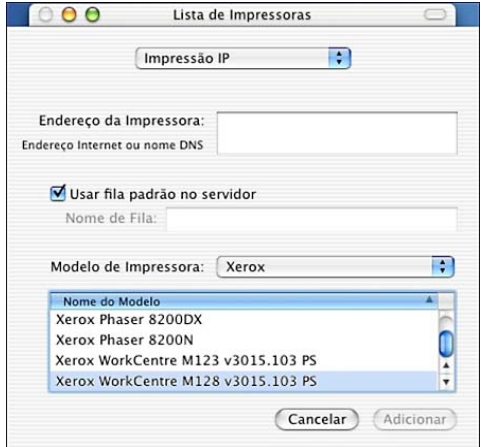

- *2.* Selecione [Xerox] em Printer Model e selecione a impressora a ser usada.
- *3.* Clique em [Add].

Isto conclui a adição de uma impressora.

#### <span id="page-48-0"></span>**Opções da impressora**

Clique em [Printers] (Impressoras) na barra de menus do Print Center e selecione Show Info (Exibir informações).

Em seguida, selecione [Opções instaláveis] e selecione as opções que foram instaladas na impressora para obter detalhes Consulte *[Opções na página 49](#page-48-1)* sobre elas.

## <span id="page-48-1"></span>**Opções**

Esta seção descreve o item Configure no Chooser e as Printer Specific Options (Opções específicas da impressora) no driver de impressora.

#### <span id="page-48-2"></span>**Configurações de Opções específicas da impressora**

#### <span id="page-48-3"></span>**Para Mac OS 9.x e anterior**

Esta seção descreve as Opções instaláveis para sistemas operacionais anteriores ao Mac OS 9.x.

**NOTA:** Normalmente, a função Opções instaláveis é configurada automaticamente, de acordo com a comunicação bidirecional da máquina. Você não tem que alterar as configurações.

*1.* Selecione a impressora usando o Chooser e clique em [Setup].

A caixa de diálogo Current Printer Description File (Arquivo de descrição de impressora) (PPD) selecionado aparece.

*2.* Clique em [Configure].

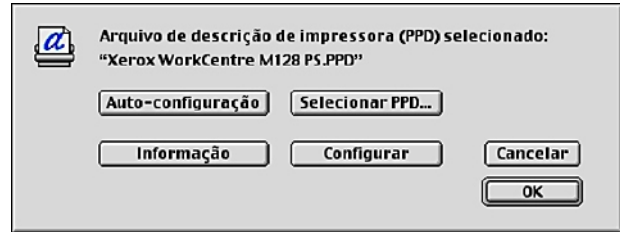

A lista Opções instaláveis é exibida.

*3.* Configure os itens no menu de opções em Opções instaláveis e clique em [OK].

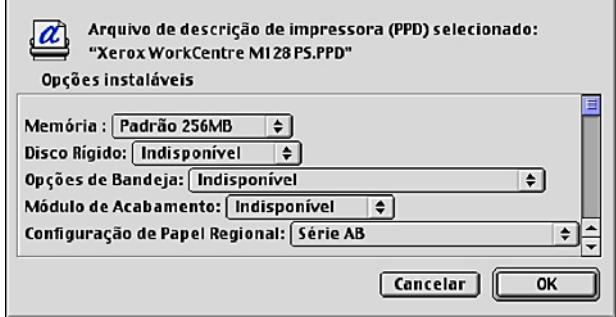

#### <span id="page-50-0"></span>**Para Mac OS X**

Esta seção descreve as Opções instaláveis para Mac OS X.

- *1.* Clique em [Printers] (Impressoras) na barra de menus do Print Center e selecione [Show Info] (Exibir informações).
- *2.* Selecione [Opções instaláveis] e selecione as opções que foram instaladas na impressora.

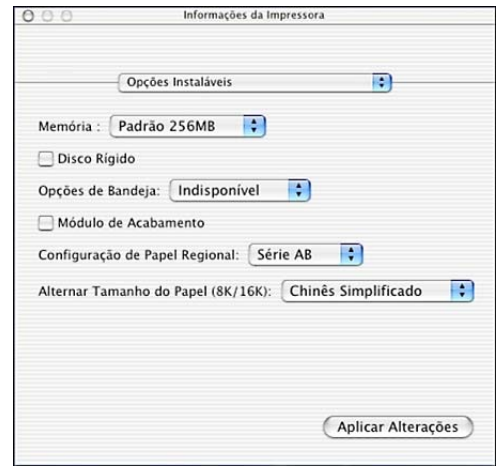

#### <span id="page-50-1"></span>**Configurações**

**Memória** - Especifica a quantidade de memória da impressora.

**Disco rígido** - Especifica se o Disco rígido (opcional) está instalado. Quando o Disco rígido estiver instalado na máquina, defina-o como Disponível.

**Opções da Bandeja** - Configura a bandeja instalada na máquina.

Quando [Unidade de 2 Bandejas] for selecionado, a Bandeja 3 e a Bandeja 4 podem ser usadas.

Quando [Unidade de 2 Bandejas (Alta Capacidade)] for selecionado, a Bandeja 3 e a Bandeja 4 podem ser usadas como o alimentador de alta capacidade.

**NOTA:** Este é exibido somente no Mac OS X.

**Módulo de Acabamento** - Define se o Módulo de Acabamento está instalado. Quando o Módulo de Acabamento estiver instalado na máquina, defina-o como [Disponível].

**Configurações de tamanho do papel** - Especifica o grupo do tamanho de papel em locais diferentes, para ativar a seleção dos tamanhos de papel comuns ao local especificado.

**Alternar tamanho do papel (8K/16K)** - Indica o idioma de sua preferência para ativar o conjunto de tamanho de papel 8K e 16K que atende melhor às suas necessidades.

#### <span id="page-51-2"></span><span id="page-51-0"></span>**Configurações do driver da impressora**

Esta seção descreve as Opções específicas da impressora, usadas para configurar o driver de impressora.

*1.* No menu File (Arquivo) do aplicativo, clique em [Print] (Imprimir).

A caixa de diálogo Print (Imprimir) aparece.

*2.* Selecione [Opções específicas da impressora].

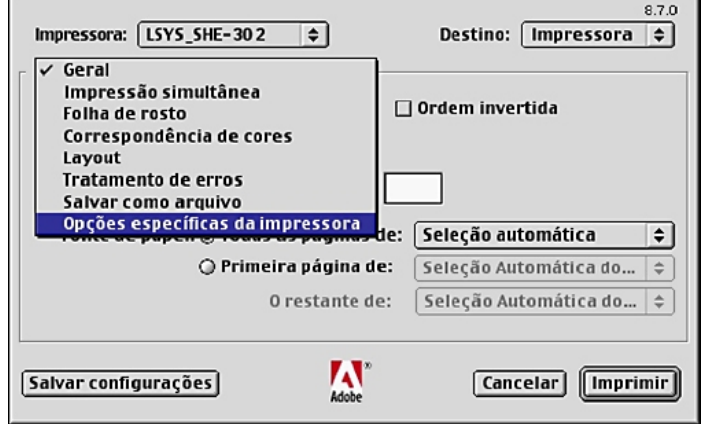

*3.* Especifique as funções que deseja configurar.

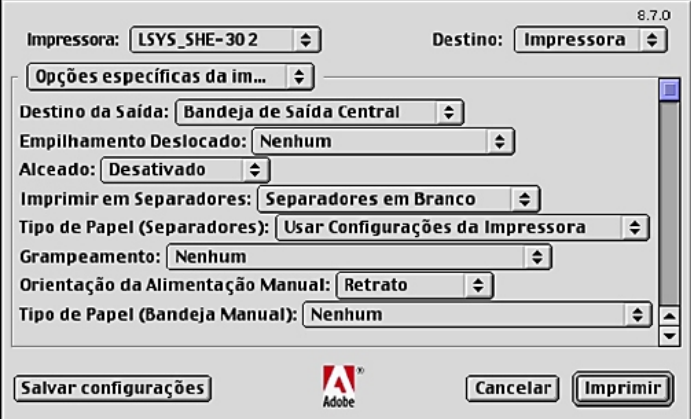

#### <span id="page-51-1"></span>**Configurações**

Esta seção descreve as configurações da lista Opções específicas da impressora.

As configurações que podem ser selecionadas variam de acordo com as opções que foram instaladas. Faça essas configurações após especificar as opções instaladas em Configure. Consulte *[Configurações de Opções específicas da impressora na](#page-48-2)  [página 49](#page-48-2)*.

**Destino da Saída** - Seleciona o destino da saída.

**NOTA:** Os itens que podem ser selecionados variam de acordo com a instalação ou não do kit da bandeja lateral opcional ou do Módulo de Acabamento.

**Empilhamento deslocado** - A posição dos trabalhos ou dos jogos de cópias individuais é deslocada para o outro lado da bandeja de saída a fim de facilitar a separação.

**Alceado** - Seleciona se um arquivo de várias páginas por jogo deve ser alceado quando impresso. Esta função é ativada quando o kit HDD da impressora é instalado.

**Alimentar separadores de** - Especifica a bandeja de papel de onde os separadores de transparências devem ser alimentados. Quando [Auto] for selecionado, a bandeja definida na máquina é usada como origem da alimentação.

**Imprimir em separadores** - Especifica se os separadores de transparências serão impressos assim como a transparência.

**Tipo do papel (Separadores)** - Especifica um tipo de papel para os separadores de transparências.

**Grampeamento** - Especifica se os documentos impressos devem ser grampeados, bem como a posição do grampo. Você pode grampear de 2 a 50 folhas de 75 g/m<sup>2</sup> ou papel mais leve.

**NOTA:** Você não pode usar grampos nas seguintes situações.

- Quando qualquer outro item diferente de Bandeja do Módulo de Acabamento for selecionado para o Destino da Saída na guia Avançado.
- Quando Deslocamento do Trabalho for selecionado.

**Orientação da Alimentação Manual** - Especifica a orientação do papel ao imprimir da bandeja manual. Ao alimentar primeiro a borda curta do papel, selecione [Paisagem]. Ao alimentar primeiro a borda longa do papel, selecione [Retrato].

**Tipo do papel (Bandeja Manual)** - Especifica um tipo de papel para os separadores de transparências.

**Modo de impressão** - Especifica se a prioridade deve ser dada à velocidade de impressão ou à qualidade da imagem.

**Meio-tom** - Especifica as configurações de meio-tom para a impressão.

Selecione [Fine Dots] para o ponto de meio-tom freqüentemente usado em Postscript.

Selecione [Thick Dots] para pontos mais espessos que a configuração de Fine Dots.

Selecione [Type 3] para a mesma configuração de meio-tom usada em PCL.

**Aperfeiçoamento de Imagem** - Especifica se a função Aperfeiçoamento de Imagem deve ser usada. A seleção de [Ligado] suaviza os limites ao imprimir. Este item reduz bordas dentadas aumentando de forma artificial a resolução da imagem. Ao imprimir uma imagem (bitmap) composta de pontos de meio-tom grosseiros, a gradação de cores suave é impossível em certas situações. Neste caso, selecione [Desligado].

**Modo Rascunho** - Especifica se a quantidade de toner usado ao imprimir rascunhos deve ser reduzida. Ao selecionar [Ligado] as cores impressas, em geral, se tornam mais claras. Essa é a melhor opção para imprimir documentos quando a qualidade alta de impressão não é necessária.

**Orientação Automática do Papel Personalizado** - Especifica se a orientação do papel personalizado deve ser corrigida.

**Bandeja Substituta** - Especifica a ação a ser tomada quando o papel para o tamanho de impressão não estiver abastecido no equipamento.

**Usar Configurações da Impressora** - Usa as configurações da impressora. As configurações podem ser confirmadas no painel de controle.

**Exibir mensagem** - Exibe as mensagens de abastecimento do papel no painel de controle. A impressão fica indisponível até que o papel seja abastecido.

**Usar tamanho mais próximo (ajustar para caber)** - Seleciona o tamanho de papel mais próximo e ajusta a imagem automaticamente conforme necessário.

**Usar Tamanho Mais Próximo (sem Zoom)** - Seleciona o tamanho de papel mais próximo e imprime no mesmo tamanho da imagem.

**Usar tamanho maior (ajustar para caber)** - Seleciona um tamanho de papel maior que o original e ajusta a imagem automaticamente conforme necessário.

**Usar tamanho maior (sem Zoom)** - Seleciona um tamanho de papel maior que o original e imprime no mesmo tamanho da imagem.

**Imprimir originais de tamanhos diferentes** - Controla a orientação da imagem da face dois ao imprimir em duas faces.

## <span id="page-53-0"></span>**Instalação das fontes de tela**

Esta seção explica como instalar as fontes na pasta Screen Font (Fontes de Tela).

Recomenda-se fechar todos os outros aplicativos antes de instalar as fontes. Caso contrário, uma mensagem de aviso aparecerá entre as etapas 5 e 6.

- *1.* Inicie o Macintosh e insira o CD-ROM da Biblioteca do Driver PostScript na unidade apropriada.
- *2.* Clique duas vezes no ícone [WorkCentre-PS] seguido pela pasta Screen Font (Fontes de Tela) e então pelo ícone [PS3 Fonts Installer]. A seguinte janela aparece:
- *3.* Quando a janela de instalação for aberta, clique em [Continuar]. O diálogo do acordo de licença aparece.
- *4.* Leia o acordo com atenção e, se não tiver objeções, clique em [Aceitar].

A caixa de diálogo PS3FontsInstaller aparece.

*5.* Você pode selecionar [Easy Install] (Instalação fácil) ou [Custom Install] (Instalação personalizada).

**Easy Install** - instala todas as fontes fornecidas na pasta Screen Font.

**Custom Install** - instala somente as fontes selecionadas. Simplesmente clique na seta em triângulo ao lado das quatro categorias de fontes para exibir as fontes em cada categoria e, em seguida, verifique as fontes a serem instaladas. Por exemplo, o diagrama abaixo mostra que a Arial CE das fontes CE TrueType está selecionada.

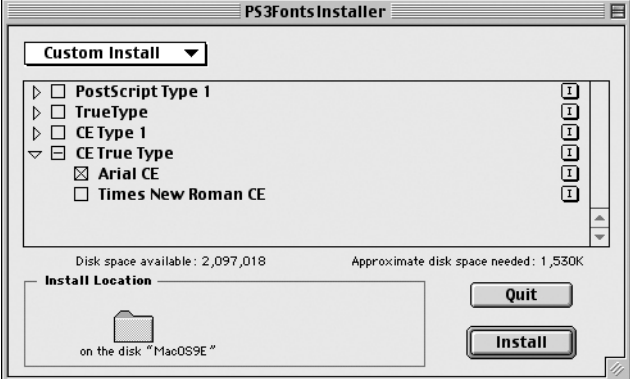

Uma mensagem de aviso aparecerá se você não fechar todos os outros aplicativos antes de executar a instalação de fontes.

*6.* Clique em [Install] (Instalar).

A instalação das fontes é iniciada.

Após a instalação, você tem que reiniciar o Macintosh para que as fontes possam ser usadas.

Guarde seu CD-ROM em um lugar seguro.

## <span id="page-56-0"></span>**6 Anexo**

## <span id="page-56-1"></span>**Cuidados e limitações**

#### <span id="page-56-2"></span>**Solução de problemas**

<span id="page-56-5"></span><span id="page-56-4"></span>Consulte o Guia do Usuário para obter códigos de erro e mensagens de erro exibidas no painel de controle. Consulte o Guia do Usuário para obter informações sobre como lidar com atolamentos de papel.

#### <span id="page-56-3"></span>**Operação da impressão**

O driver da impressora permite fazer seleções para imprimir em papel personalizado e cartões postais usando o recurso duplex e/ou grampeamento na Bandeja do Módulo de Acabamento. No entanto, estas funções não podem ser usadas quando imprimindo em papel personalizado ou cartões postais.

Você só pode alimentar papel personalizado da bandeja de alimentação manual. Entretanto, ao selecionar papel personalizado, a seleção Origem do Papel não se altera automaticamente para Alimentação Manual. Selecione você mesmo Alimentação Manual.

# <span id="page-58-0"></span>**7 Índice remissivo**

## **A**

Adobe Acrobat Reader **[44](#page-43-5)** Adobe Type Manager **[9,](#page-8-3) [19](#page-18-3), [43](#page-42-3)**

### **B**

Biblioteca do Driver Postscript **[7](#page-6-1)**

### **C**

Caixa de diálogo Opções Avançadas **[37](#page-36-1)** códigos de erro **[57](#page-56-4)** Configurações de Opções específicas da impressora **[52](#page-51-2)**

## **D**

Driver de Impressora AdobePS (ver. 5.2.2) **[19](#page-18-4)** Driver de Impressora AdobePS (ver. 8.5.1, 8.7.0 e 8.8) **[43](#page-42-4)** Driver de Impressora AdobePS (ver.4.5.3) **[9](#page-8-4)**

## **F**

Fontes de tela **[43](#page-42-5)**

## **G**

Guia Avançado **[25](#page-24-2)** Guia Configuração **[11](#page-10-2), [23](#page-22-2), [36](#page-35-2)** Guia Configurações de Saída **[11](#page-10-3), [27](#page-26-2)** Guia Configurações do dispositivo **[22,](#page-21-2) [35](#page-34-2)** Guia Opções **[11](#page-10-4)**

## **M**

mensagens de erro **[57](#page-56-5)**

#### **P**

PPD **[9](#page-8-5), [19,](#page-18-5) [31,](#page-30-3) [43](#page-42-6)**

Programa de instalação do PPD **[43](#page-42-7)**

## **R**

ROM do Programa Postscript **[7](#page-6-2)**

## **S**

Selo do Logo Postscript **[7](#page-6-3)**

#### **W**

Windows 2000 **[31](#page-30-4)** Windows 95 **[10](#page-9-5)** Windows 98 **[10](#page-9-6)** Windows Me **[10](#page-9-7)** Windows NT 4.0 **[19](#page-18-6)** Windows Server 2003 **[31](#page-30-4)** Windows XP **[31](#page-30-4)**

## **OBSERVAÇÃO IMPORTANTE**

A legislação brasileira proíbe a reprodução de livros e obras protegidas sem a permissão do autor.

Os infratores estão sujeitos às punições nos termos do Art. 184 do Código Penal, que prevê pena de reclusão, além de multa e apreensão das reproduções fraudulentas.